# <span id="page-0-0"></span>**Dell™ PowerVault™ 715N-Systeme: Installations- und Fehlerbehebungshandbuch**

**[Einführung](#page-1-0)** [Anzeigen, Meldungen und Codes](#page-3-0) [Systemdiagnose ausführen](#page-7-0) [Störungen beim System beheben](#page-13-0) Systemplatinen-Optionen installieren [Festplattenlaufwerke installieren](#page-35-0) [Wie Sie Hilfe bekommen](#page-37-0) [Abkürzungen und Akronyme](#page-49-0)

# **Anmerkungen, Hinweise und Vorsichtshinweise**

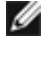

**ANMERKUNG:** Eine ANMERKUNG macht auf wichtige Informationen aufmerksam, die es Ihnen ermöglichen, das System besser einzusetzen.

**HINWEIS:** Ein HINWEIS warnt vor möglichen Beschädigungen der Hardware oder Datenverlust und zeigt, wie diese vermieden werden können.

**VORSICHT: Ein VORSICHTshinweis zeigt eine mögliche gefährliche Situation an, die bei Nichtbeachtung zu Sachschäden, Körperverletzungen oder zum Tod führen könnte.**

#### **Irrtümer und technische Änderungen vorbehalten. © 2001 Dell Computer Corporation. Alle Rechte vorbehalten.**

Nachdrucke jeglicher Art ohne die vorherige schriftliche Genehmigung der Dell Computer Corporation sind strengstens untersagt.

Warenzeichen in diesem Text: *Dell*, das *DELL*-Logo, *PowerVault*, *Latitude*, *Dimension*, *Inspiron*, *DellNet*, *Precision* und *OptiPlex* sind Warenzeichen der Dell Computer Corporation; *Microsoft* und *Windows* sind eingetragene Warenzeichen der Microsoft Corporation.

Alle anderen in dieser Dokumentation genannten Warenzeichen und Handelsbezeichnungen sind Eigentum der entsprechenden Hersteller und Firmen. Die Dell Computer Corporation verzichtet auf alle Besitzrechte an Warenzeichen und Handelsbezeichnungen, die nicht ihr Eigentum sind.

Erstausgabe: 25 Sep 01

### <span id="page-1-0"></span>**Einführung Dell™ PowerVault™ 715N-Systeme: Installations- und Fehlerbehebungshandbuch**

- [Weitere nützliche Dokumente](#page-1-1)
- [Wie Sie Hilfe bekommen](#page-2-0)

Mit dem Dell™ PowerVault™ 715N NAS-Gerät (Network Attached Storage [Netzwerkverbundener Speicher]) kann Speicher einfach zu einem Arbeitsgruppen-Netzwerk oder einem Netzwerk im Kleinbüro oder im Kleinbetrieb hinzugefügt und der Server von der Datei-Verwaltungsverantwortung entbunden werden. Das NAS-Gerät ist ein "kopfloses"-Gerät, d. h. es kann von jedem beliebigen Browser verwaltet werden. Es bietet die Datensicherheitsfähigkeiten von Mehrzweck-Servern.

Das System enthält die folgenden Servicefunktionen zur einfachen und effektiven Fehlerbehebung und Reparatur:

- Eine Temperaturüberwachung, bei der das System heruntergefahren wird, wenn die Temperatur die Grenzwerteinstellung überschreitet
- Die Systemdiagnose, die das System auf Hardwareprobleme überprüft
- PowerVault NAS Manager zur Überwachung und Verwaltung des Systems über einen Browser
- Ein Gehäuse und eine Systemplatine, wodurch das Aus- und wieder Einbauen von Komponenten erleichtert wird
- Hilfe für Betriebssysteme die mit Microsoft® Windows® betrieben werden (über Terminaldienste verfügbar)

Die folgenden Upgrade-Optionen werden für das System angeboten:

- Zusätzlicher Speicher
- Optionale PCI-Erweiterungskarte

## <span id="page-1-1"></span>**Weitere nützliche Dokumente**

Zusätzlich zu diesem *Installations- und Fehlerbehebungshandbuch* sind die folgenden Dokumentationen im Lieferumfang des Systems enthalten:

- Das *Benutzerhandbuch*, in dem die Systemmerkmale, die technischen Daten und das System-Setup-Programm erklärt sind.
- Das *Systemadministrator-Handbuch*, das Informationen zum Systembetrieb und zur Verwaltung enthält.
- Die PowerVault NAS Manager-Onlinehilfe.
- *Das Systeminformations*dokument mit wichtigen Informationen zu Sicherheit, Betriebs- und Garantiebestimmungen.
- Das *Rack-Installationshandbuch,* das beschreibt, wie das Rack ausgepackt und eingerichtet wird, und wie das System im Rack installiert wird.

Eventuell sind auch eines oder mehrere der folgenden Dokumente enthalten:

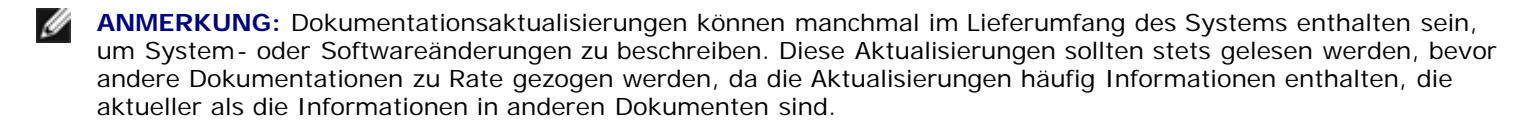

- Unterlagen für alle Zusatzgeräte, die getrennt vom System erworben wurden. Diese Dokumentation enthält Informationen zur Konfiguration und Installation dieser Zusatzgeräte in das System.
- Dateien mit technischen Informationen manchmal auch als "Readme (Lies mich)"-Dateien bezeichnet befinden sich möglicherweise auf dem Festplattenlaufwerk und enthalten die neuesten Informationen zu technischen Änderungen am System oder fortgeschrittenes technisches Referenzmaterial für erfahrene Benutzer bzw. Techniker.

# <span id="page-2-0"></span>**Wie Sie Hilfe bekommen**

Für den Fall, daß Sie die in diesem Handbuch beschriebenen Verfahren nicht verstehen oder daß das System nicht wie erwartet funktioniert, stellt Dell eine Reihe von Hilfsmitteln zur Verfügung. Weitere Informationen zu diesen Hilfsmitteln finden Sie unter "<u>Wie Sie Hilfe bekommen</u>".

[Zurück zum Inhaltsverzeichnis](#page-0-0)

# <span id="page-3-0"></span>**Anzeigen, Meldungen und Codes**

**Dell™ PowerVault™ 715N-Systeme: Installations- und Fehlerbehebungshandbuch**

- **[Anzeigen der Blende](#page-3-1)**
- **[Systemmeldungen](#page-5-0)**
- [Signaltoncodes des Systems](#page-6-0)

Das System kann Störungen erkennen und Warnungen ausgeben. Bei einer Störung kann eine Meldung auf dem Bildschirm eingeblendet (bei Verwendung der Konsolenumleitung) oder ein Signaltoncode ausgegeben werden.

Es gibt verschiedene Arten von Meldungen, die darauf hinweisen, daß das System nicht ordnungsgemäß funktioniert:

- Systemmeldungen
- Signaltoncodes
- Warnmeldungen
- Alarmmeldungen
- Diagnosemeldungen
- LED-Anzeigen (Light-Emitting Diode [Leuchtdiode]) für das System und die Festplattenlaufwerke

Die Systemanzeigen sind in [Abbildung 2-1](#page-3-2) dargestellt. Dieser Abschnitt befaßt sich mit diesen Meldungstypen und führt mögliche Ursachen sowie Maßnahmen zur Fehlerbehebung auf. Sehen Sie sich die folgenden Abschnitte an, um festzustellen, welcher Meldungstyp ausgegeben wurde.

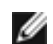

**ANMERKUNG:** Meldungen können mit der Konsolenumleitungsfunktion oder der Admin-Schnittstelle (COM1) angezeigt werden. Weitere Informationen zur Konsolenumleitung finden Sie im *Systemadministrator-Handbuch*.

# <span id="page-3-1"></span>**Anzeigen der Blende**

Wenn die Blende am System angebracht ist, hat sie zwei Arten von Anzeigen (siehe [Abbildung 2-1\)](#page-3-2). Die Anzeigen an der Unterseite der Blende zeigen den Status der Festplattenlaufwerke an. Die Anzeigen in der Nähe des Netzschalters zeigen den Systemstatus an.

#### <span id="page-3-2"></span>**Abbildung 2-1. Anzeigen der Blende**

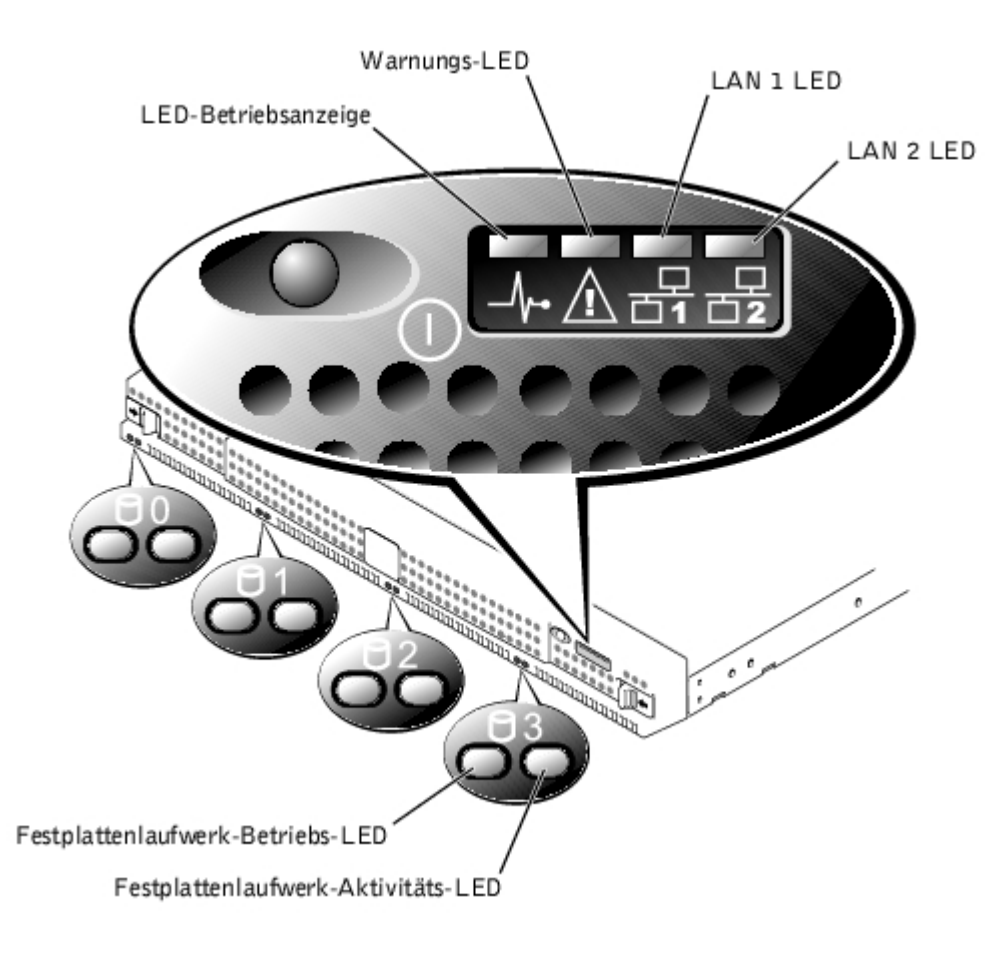

### **LED-Betriebsanzeige**

- Grün zeigt den normalen Betrieb an.
- Gelb blinkend zeigt einen Systemausfall an.

### **Warnungs-LED**

- Jedes Muster bzw. jede Farbe zeigt einen Systemfehler an. Weitere Informationen zu möglichen Systemfehlern finden Sie unter "[Systemmeldungen"](#page-5-0) und "[Signaltoncodes des Systems"](#page-6-0).
- Aus zeigt den normalen Betrieb an.

### **LAN 1 LED**

- Grün zeigt an, daß das System über die LAN 1-Schnittstelle mit dem Netzwerk verbunden ist.
- Blinkend grün zeigt die Aktivität zwischen dem System und anderen Komponenten im Netzwerk an.
- Aus zeigt an, daß das System vom Netzwerk getrennt wurde, oder daß die LAN 1-Schnittstelle nicht richtig arbeitet.

### **LAN 2 LED**

- Grün zeigt an, daß das System über die LAN 2-Schnittstelle mit dem Netzwerk verbunden ist.
- Blinkend grün zeigt die Aktivität zwischen dem Gerät und anderen Komponenten im Netzwerk an.
- Aus zeigt an, daß das System vom Netzwerk getrennt wurde, oder daß die LAN 2-Schnittstelle nicht richtig arbeitet.

# **Festplattenlaufwerk-LEDs**

Alle Festplattenlaufwerke besitzen zwei LEDs. Die LEDs sind am besten zu erkennen, wenn die Blende an der Systemvorderseite befestigt ist. Die LEDs zeigen folgende Informationen über jedes der Festplattenlaufwerke an:

- Wenn die LED auf der linken Seite grün leuchtet, ist das Festplattenlaufwerk im Laufwerkschacht installiert und betriebsbereit. Wenn die LED gelb leuchtet, ist das Festplattenlaufwerk im Schacht installiert, arbeitet jedoch nicht ordnungsgemäß.
- Wenn die LED auf der rechten Seite gelb blinkt, ist das Festplattenlaufwerk aktiv.

# <span id="page-5-0"></span>**Systemmeldungen**

Systemmeldungen machen Sie auf ein potentielles Problem des Betriebssystems oder auf einen Konflikt zwischen Software und Hardware aufmerksam.

Um Systemmeldungen einzusehen, führen Sie folgende Schritte durch:

1. Verbinden Sie ein Client-System mit dem Gerät und rufen Sie das BIOS-Setup-Dienstprogramm auf.

Informationen zum Aufrufen des BIOS-Setup-Dienstprogramms finden Sie im *Benutzerhandbuch*.

- 2. Wählen Sie **Advanced CMOS Setup (Erweitertes CMOS-Setup)**.
- 3. Wählen Sie **View DMI Event (DMI-Ereignis ansehen)** und drücken Sie <Eingabe>.

[Tabelle](#page-5-1) 2-1 listet die Systemfehlermeldungen sowie die wahrscheinliche Ursache für die einzelnen Meldungen.

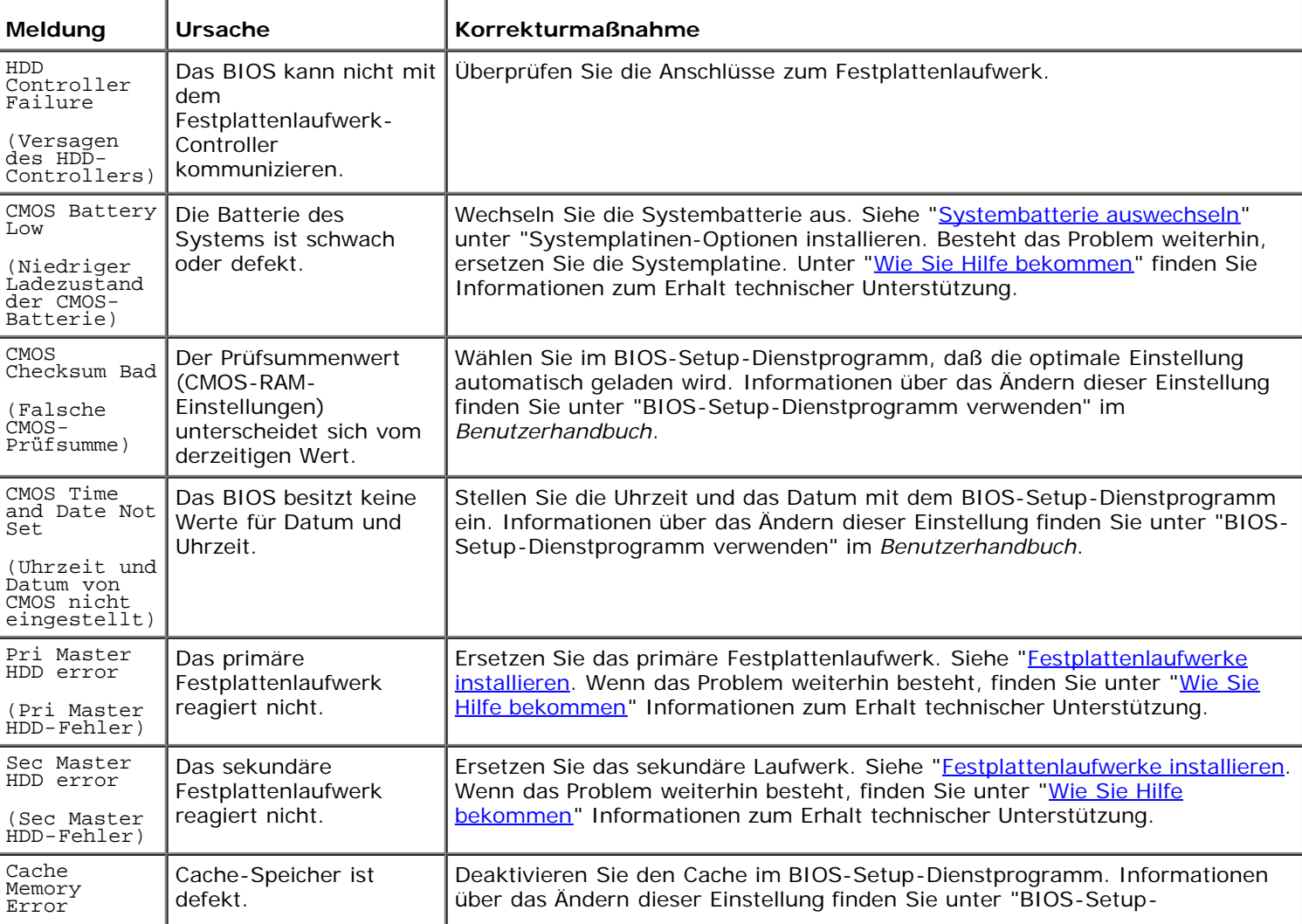

### <span id="page-5-1"></span>**Tabelle 2-1. Systemmeldungen**

### <span id="page-6-0"></span>**Signaltoncodes des Systems**

Wenn während einer Startroutine Fehler auftreten, die nicht auf einem Konsolenumleitungsbildschirm angezeigt werden können, gibt das System eventuell eine Reihe von Signaltönen aus, die das Problem identifizieren. Fünf Töne signalisieren zum Beispiel eine Störung des Prozessors. Diese Informationen sind für den Dell Mitarbeiter des Technischen Supports hilfreich, wenn Sie die Technische Unterstützung anrufen müssen.

Wenn ein Signaltoncode ausgegeben wird, notieren Sie diesen und schlagen Sie in [Tabelle](#page-6-1) 2-2 nach. Wenn das Problem nicht durch Nachschlagen der Bedeutung des Signaltoncodes behoben werden kann, verwenden Sie die Systemdiagnose, um eine schwerwiegendere Fehlerursache zu identifizieren. Wenn das Problem weiterhin nicht behoben werden kann, finden Sie unter "[Wie Sie Hilfe bekommen"](#page-37-0) Informationen darüber, wie Sie technische Unterstützung erhalten können.

| Signaltöne    | Ursache                                                                                 | Korrekturmaßnahme                                                                                                    |
|---------------|-----------------------------------------------------------------------------------------|----------------------------------------------------------------------------------------------------|
|               | Der Speicher-<br>Aktualisierungsschaltkreis<br>auf der Systemplatine ist<br>fehlerhaft. | Ersetzen Sie die Systemplatine. Unter "Wie Sie Hilfe bekommen" finden Sie<br>Informationen zum Erhalt technischer Unterstützung.                                                                                                    |
| $\mathcal{P}$ | Basis-64 KB<br>Speicherfehler.                                                          | Vertauschen Sie die Speichermodule. Informationen zum Ersetzen der<br>Speichermodule finden Sie unter "Speicher hinzufügen" in "Systemplatinen-<br>Optionen installieren".                                                                                                    |
| 5             | Processor error<br>(Prozessorfehler).                                                   | Bauen Sie den Mikroprozessor aus und setzen Sie ihn wieder ein. Siehe<br>"Mikroprozessor ersetzen" unter "Systemplatinen- Optionen installieren".<br>Besteht das Problem weiterhin, ersetzen Sie den Mikroprozessor. Wenn das<br>Problem immer noch nicht behoben ist, finden Sie unter "Wie Sie Hilfe<br>bekommen" Informationen zum Erhalt technischer Unterstützung. |
|               | Ausnahmeinterruptfehler<br>des Prozessors.                                              |                                                                                                    |
| 10            | ROM-Prüfsummenfehler                                                                    | Der ROM-Prüfsummenwert entspricht nicht dem im BIOS kodierten Wert. Rufen<br>Sie den technischen Support von Dell an. Unter "Wie Sie Hilfe bekommen"<br>finden Sie Informationen zum Erhalt technischer Unterstützung.                                                                                                    |

<span id="page-6-1"></span>**Tabelle 2-2. Signaltoncodes des Systems**

[Zurück zum Inhaltsverzeichnis](#page-0-0)

# <span id="page-7-0"></span>**Systemdiagnose ausführen**

**Dell™ PowerVault™ 715N-Systeme: Installations- und Fehlerbehebungshandbuch**

- **[Systemdiagnoseprogramm verwenden](#page-7-1)**
- **O** [Diagnose-Testtypen](#page-9-0)
- **O** [Tests auswählen und ausführen](#page-11-0)
- **O** [Testergebnisse protokollieren](#page-11-1)
- **Q** [LED-Anzeigen](#page-12-0)

Das BIOS-ROM des Systems enthält und startet die Diagnosesoftware. Sie können Tests für eine ausgewählte Komponente durchführen oder Stapel erstellen. Die grundlegenden Testmodi sind:

- Der Modus **User Interactive (Benutzer-Interaktiv)** ermittelt Fehler einer angegebenen Komponente. Ein einzelner Test kann aus der Menüleiste ausgewählt und mit den gewünschten Parametern durchgeführt werden.
- Der Modus **Non-Interactive Batch (Nicht-interaktive Stapelverarbeitung)** führt ausgewählte Tests als Stapelverarbeitung und ohne Eingriff durch den Benutzer durch. Um die Parameter für diesen Test festzulegen, markieren Sie das Menü **Options (Optionen)** und drücken Sie <Eingabe>. Markieren Sie **Test Parameter (Testparameter)**, drücken Sie <Eingabe> und geben Sie die Parameter ein. Sie können auswählen, ob Tests einmal, mehrmals, für eine bestimmte Zeitperiode oder dauerhaft durchgeführt werden sollen.
- Der Modus **Interactive Batch (Interaktive Stapelverarbeitung)** erfordert während eines Stapelverarbeitungs-Tests einige Eingriffe durch den Benutzer. Beim Lautsprecher-Test muß zum Beispiel bestätigt werden, ob der Lautsprecher die entsprechenden Töne ausgibt.

Wenn der Parameter für **Interactive test (Interaktiver Test)** auf **Yes (Ja)** gesetzt wird, ändert sich der zuvor beschriebene Modus **Nicht-interaktive Stapelverarbeitung** in den Modus **Interaktive Stapelverarbeitung**, in dem während des Stapelverarbeitungs-Tests Eingriffe durch den Benutzer erforderlich sind.

Der Modus **Quick Batch Test (Schneller Stapelverarbeitungs-Test)** führt eine schnelle Systemüberprüfung durch, um sicherzustellen, daß alle Systemkomponenten ordnungsgemäß arbeiten, wodurch zeitaufwendige Tests übersprungen werden, wie zum Beispiel die Festplattenlaufwerk-Tests.

### <span id="page-7-1"></span>**Systemdiagnoseprogramm verwenden**

Um das Systemdiagnoseprogramm aufzurufen, führen Sie folgende Schritte durch:

- 1. Schließen Sie das Client-System mit einem seriellen Kabel am System an.
- 2. Schalten Sie das Client-System ein und stellen Sie eine Hyperterminal-Verbindung her.
	- a. Klicken Sie auf die Schaltfläche **Start** und zeigen Sie auf **Programs (Programme)—>Accessories (Zubehör)—> Communications (Kommunikation)—>Hyperterminal**.
	- b. Wählen Sie **115200** für **Bits per second (Bits pro Sekunde)**, **8** für **Data Bits (Datenbits)**, **None (Keine)** für **Parity (Parität)**, **1** für **Stop Bits (Stoppbits)** und **Xon\Xoff (Xein\Xaus)** für **Flow control (Flußkontrolle)**.
- 3. Starten Sie das Gerät neu.
- 4. Drücken Sie unmittelbar nach dem Einblenden der folgenden Meldung die Taste <F2>:

Press <F2> to Enter the Function Select Menu

(Drücken Sie <F2>, um das Menü Function Select [Auswahl Funktion] aufzurufen)

**ANMERKUNG:** Wenn Sie eine frühere Version von Microsoft® Windows® 2000 als Servicepack 2 verwenden, funktionieren die Funktionstasten nicht. Drücken Sie dann <Esc><2>.

Wenn Sie zu lange warten und das Betriebssystem gestartet wird, warten Sie, bis der Startvorgang abgeschlossen ist; fahren Sie dann das Gerät herunter und versuchen es erneut.

- 5. Wenn ein Menü eingeblendet wird, drücken Sie <4>, um die Systemdiagnose auszuführen.
- 6. Wenn eine Meldung mit der Frage eingeblendet wird, ob die Diagnose wirklich ausgeführt werden soll, drücken Sie <Y> (für Ja) und dann <Eingabe>.

**ANMERKUNG:** Das Systemdiagnoseprogramm wird erst gestartet, wenn der POST (Power-On Self-Test Ø [Einschalt-Selbsttest]) abgeschlossen wurde.

### **Systemdiagnose steuern**

In [Tabelle](#page-8-0) 3-1 werden die Standardtasten aufgelistet, mit denen Informationen auf dem Bildschirm angezeigt oder geändert werden, und mit denen das Programm beendet wird. Die Tasten zum Steuern der Bildschirme im Gerät unterscheiden sich je nach Version des auf dem Konsolenumleitungs-Client-System installierten Betriebssystems.

Aufgrund von ANSI-Begrenzungen können nicht alle Tasten mit der Konsolenumleitung verwendet werden. In [Tabelle](#page-8-1) 3-2 werden Tastenkombinationen für die auf dem Client-System verwendete Version von Windows aufgeführt.

#### <span id="page-8-0"></span>**Tabelle 3-1. Diagnose-Steuertasten**

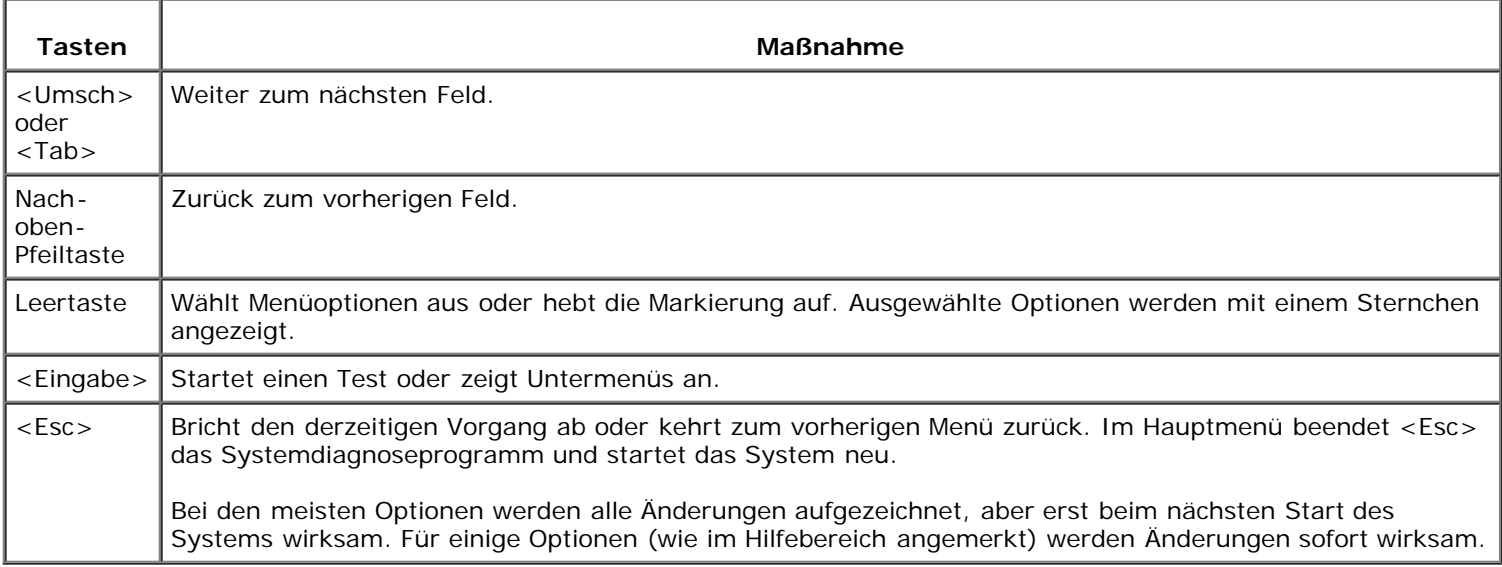

#### <span id="page-8-1"></span>**Tabelle 3-2. Konsolenumleitungstasten**

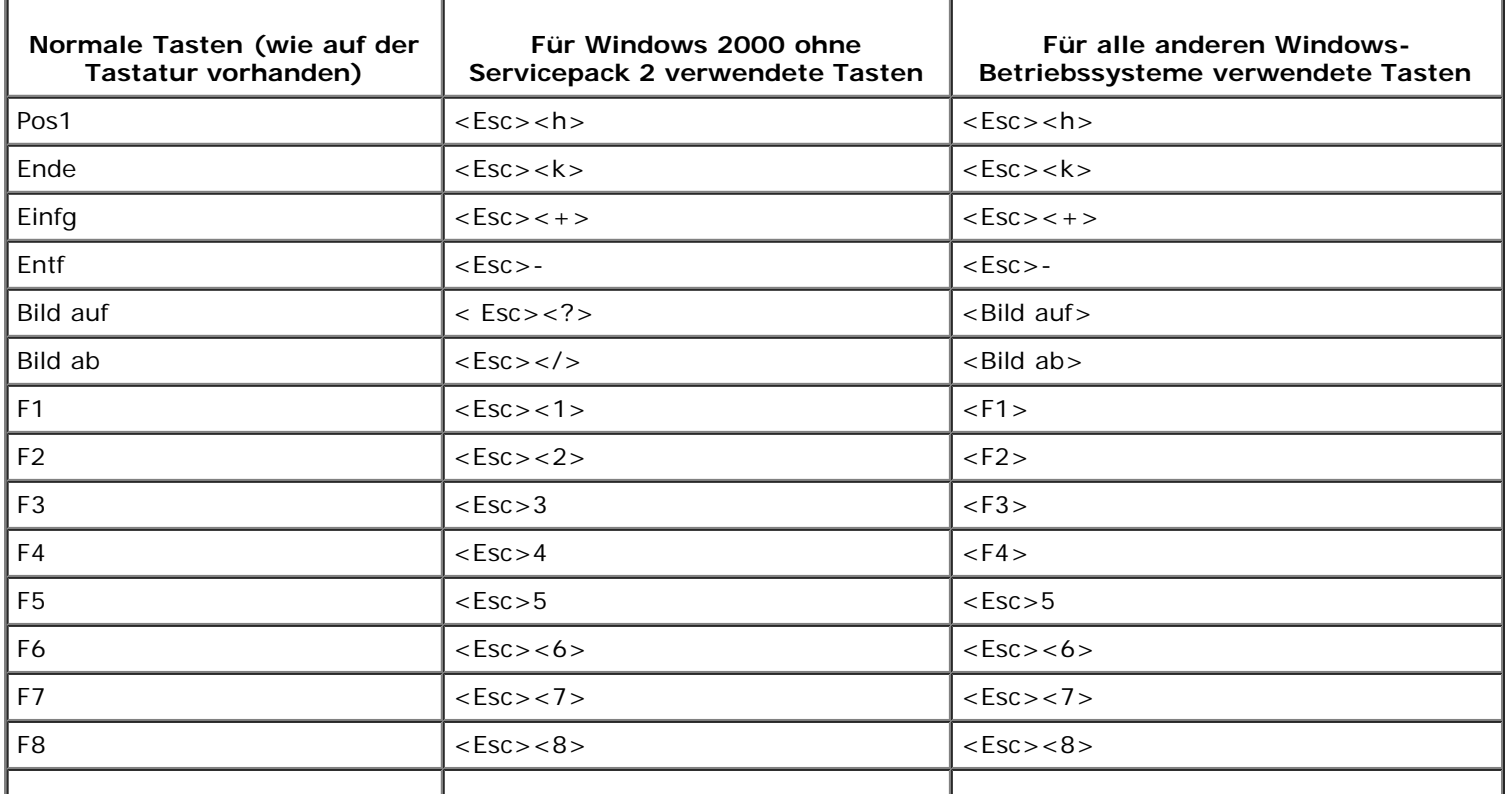

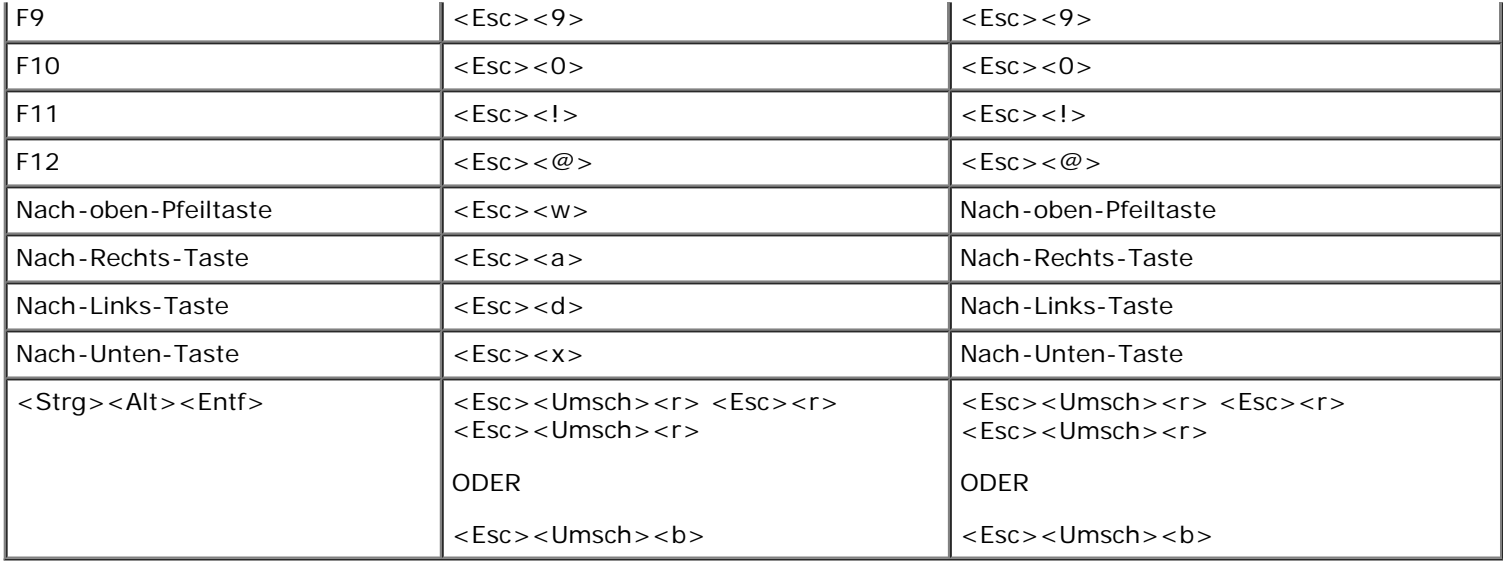

# <span id="page-9-0"></span>**Diagnose-Testtypen**

Die Beschreibung der Diagnosetests wird in folgende Kategorien unterteilt: CPU, Speicher, Systemplatine, IDE-Festplattenlaufwerk und Netzwerk-Controller.

### **CPU**

Wählen Sie **Processor Tests (Prozessor-Tests)** im Menü **System** für CPU-Tests. Durch diese Tests wird sichergestellt, daß die CPU ordnungsgemäß funktioniert. Die Prozessor-Tests enthalten folgende Komponenten:

- **Basic Functionality (Grundlegende Funktionalität)** überprüft, ob die CPU in allen Adressierungs-Modi richtig und effizient arbeitet. Der Test wird im 16-Bit-Realmodus durchgeführt.
- **Speed (Geschwindigkeit)** bestimmt die CPU-Taktrate und zeigt diese an. Auf dem Bildschirm wird die erwartete Prozessortaktrate und die derzeitige CPU-Taktrate angezeigt. Die CPU-Taktrate wird durch Bestimmung der Anzahl von CPU-Taktzyklen ermittelt, die während einer bekannten Zeitperiode auftreten.
- **Protected Mode (Geschützter Modus)** überprüft die Anweisungen des geschützten Modus, die normalerweise von den meisten modernen Betriebssystemen zum Wechsel in den geschützten Modus verwendet werden.
- **Coprocessor (Coprozessor)** überprüft die Funktionalität des mathematischen Coprozessors. Dieser Test lädt und speichert das Steuerungs- und Statuswort, überprüft den Datentransfer zwischen der CPU und dem mathematischen Coprozessor und testet die Ausnahme-Überprüfung während des Datentransfers.

## **Speicher**

Speichertests, die die Größe des Systemspeichers anzeigen, schreiben in alle Bereiche des installierten DRAM-Systemspeichers bis zu 2 GB. Das Systemdiagnoseprogramm isoliert fehlerhafte Speichermodule und blendet eine Meldung ein, in der die Lage des fehlerhaften Speichers identifiziert wird.

Speichertests beinhalten:

- **BIOS ROM Test (BIOS-ROM-Test)** überprüft den Datenpfad des BIOS-ROM und stellt sicher, daß das ROM schreibgeschützt ist.
- **Parity Test (Paritätstest)** findet Paritätsfehler im gesamten Systemspeicher. Mit diesem Test kann eine Datenverfälschung aufgrund von Hardwareproblemen des DRAM-Systemspeichers am besten identifiziert und angezeigt werden. Dieser Test überprüft den Paritätsfehler-Erkennungsschaltkreis im DRAM.
- **Pattern Tests (Mustertests)** einschließlich Testroutinen, bei denen eine Reihe von Testmustern in den Speicher geschrieben werden, die dann wieder zurückgelesen werden und mit den ursprünglichen, geschriebenen Mustern verglichen werden. Der Test Anweisungen in den Speicher schreiben und lesen wird für den gesamten DRAM durchgeführt. Die folgenden Tests sind Untertests des Mustertests.
	- **Extended Pattern Test (Erweiterter Mustertest)** enthält die folgenden beiden Testroutinen, bei denen Daten in den Speicher geschrieben, aus dem Speicher zurückgelesen und verglichen werden:

**Walking 1's Test (Walking 1's-Test)** verwendet die Testroutinen Walking 1's-Links und Walking 1's-Rechts, um Kurzschlüsse an Datenleitungen und bei 1 hängengebliebene Datenbits zu identifizieren.

**Walking 0's Test (Walking 0's-Test)** schreibt Verschiebungsmuster in den Speicher, um Speicherfehler zu finden. Dieser Test verwendet zwei Testroutinen zur Identifizierung unterbrochener Datenleitungen, die Tests Walking 0's-Links und Walking 0's-Rechts.

- **Random Memory Test (Zufälliger Speichertest)** schreibt ein zufälliges Bit-Muster in einen zufällig ausgewählten DRAM-Systemspeicher und liest denselben Speicher aus, um nach dem geschriebenen Bit-Muster zu suchen.
- **Address Test (Adressentest)** durchsucht kurzgeschlossene oder unterbrochene Schaltkreise auf Adressleitungen.
- **Refresh Test (Aktualisierungs-Test)** überprüft die Intervallrate der DRAM-Systemspeicheraktualisierung.
- **Data Bus Test (Datenbus-Test)** stellt sicher, daß der Datenbus ordnungsgemäß arbeitet.
- **External Cache Memory Test (Externer Cache-Speichertest)** identifiziert und testet den externen Cache-Speicher und führt dann einen zufälligen Mustertest innerhalb des Bereichs der Cache-Speichergröße durch, um Probleme mit dem Cache-Speicher zu erkennen.
- **Quick Memory Test (Schneller Speichertest)** überprüft schnell den gesamten, installierten Speicher.

### **Systemplatine**

- **DMA Controller Register Tests (Register-Tests des DMA-Controllers)** eine Reihe von Lese- und Schreibtests der Speicheradreßregister und Seitenregister der DMA-Controller 1 und 2.
- **Interrupt Controller Test (Interrupt-Controller-Test)** führt eine Reihe von Lese- und Schreibtests bei Interrupt-Masken-Registern durch und sucht nach verstreuten Interrupts, nachdem alle Interrupts maskiert wurden.
- **Timer Test (Zeitgeber-Test)** überprüft die Genauigkeit des Zeitgebers, indem er gegen den periodischen Interrupt der Echtzeituhr kalibriert wird.
- **Real Time Clock Test (Echtzeituhr-Test)** überprüft die Regulierung des Echtzeituhr-Interrupts, indem er gegen den Zeitgeber-0-Interrupt kalibriert wird.
- **CMOS Memory Validity Test (CMOS-Speicher Gültigkeitstest)** überprüft die Gültigkeit der Daten im CMOS-RAM und stellt sicher, daß die CMOS-RAM-Prüfsummen richtig sind. Dieser Test stellt außerdem sicher, daß sich die Batterie in einem betriebsbereiten Zustand befindet.
- **SMBus Test (SMBus-Test)** überprüft, ob der SMBus (System Management Bus [Systemverwaltungsbus]) ordnungsgemäß arbeitet. Dieser Test besteht aus dem allgemeinen SMBus-Test und den SMB-Zugriffstest.
- **Hardware Monitoring Tests (Hardwareüberwachungs-Tests)** liest die Werte der folgenden Komponenten und überprüft, ob diese sich in einem bestimmten Bereich befinden. Dieser Test überwacht die folgenden Meßungen:
	- Systemspannungen (2,0-V, 2,5-V oder 1,5-V, 5-V und 12-V)
	- System-Lüftergeschwindigkeit
	- CPU-Temperatur

### **IDE-Festplattenlaufwerk**

**Write Test (Schreibtest)** - überprüft, ob das ausgewählte IDE-Festplattenlaufwerk Daten korrekt schreibt. Es wird ein Datenmuster auf das IDE-Festplattenlaufwerk geschrieben und anschließend zurückgelesen. Hierbei handelt es sich um einen Datenzerstörungstest. Dieser Test vernichtet alle Daten auf dem getesteten IDE-Festplattenlaufwerk. Der Datenzerstörungstest wird anfangs im Hintergrund ausgeführt. Wählen Sie **Toggle Hidden Test Display (Anzeige von Hintergrundtest ein-/ausblenden)**, um den Test (Schreibtest) im Menü anzuzeigen. Wählen Sie **Anzeige von Hintergrundtest ein-/ausblenden** erneut, um den Test auszublenden.

dieser Test durchgeführt wird, werden alle Daten auf den getesteten Laufwerken gelöscht.

- **Read Test (Lesetest)** führt ein sequentielles und zufälliges Lesen auf dem angegebenen Teil des IDE-Laufwerks durch.
- **Verify Test (Überprüfungstest)** führt ein sequentielles und zufälliges Lesen und Überprüfen auf dem angegebenen Teil des IDE-Laufwerks durch.
- **Seek Test (Suchtest)** bestimmt die Fähigkeit zur Kopfbewegung des Festplattenlaufwerks über den angegebenen Zylinder und den Kopfbereich. Dabei wird ein sequentieller und ein zufälliger Suchtest durchgeführt.
- **Quick Test (Schnelltest)** überprüft, ob die Software vollständig auf das ausgewählte IDE-Festplattenlaufwerk zugreifen kann. Bei diesem Test werden kleine Sektorblöcke am Anfang, in der Mitte und am Ende des Festplattenlaufwerks gelesen.

### **Netzwerk-Controller**

- **CSR Access Test (CSR-Zugriffstest)** überprüft den Zugriff auf das i8255*x* Steuer-/Statusregister über E/A und Speicher.
- **Walking Bits Test (Walking Bits-Test)** führt einen **Walking 1's-Test** auf allen gültigen E/A-Registern durch.
- **Self Test (Selbsttest)** überprüft die Funktionalität der i8255*x* Micro-Machine, der internen Register und des internen ROM.
- **IRQ Test (IRQ-Test)** überprüft, ob i8255*x* ein Interrupt zugewiesen war, und erzwingt dann, daß der Controller einen IRQ erzeugt, um festzustellen, ob dieser ordnungsgemäß bestätigt wird.
- **MAC Address Test (MAC-Adressentest)** legt fest, ob die gespeicherte MAC-Adresse gültig ist.
- **Transmission Test (Übertragungstest)** (Loopbacktest) bestimmt, ob der i8255*x*-Controller Daten ordnungsgemäß überträgt und empfängt. Es sind zwei oder mehr i8255*x*-Ethernet-Controller im System erforderlich, um eine Verbindung über einen Hub oder über ein Überkreuzungskabel herzustellen.

**ANMERKUNG:** Das Ausführen dieses Tests ohne das Überkreuzungskabel erzeugt Fehler.

### <span id="page-11-0"></span>**Tests auswählen und ausführen**

Verwenden Sie das Menü **Optionen**, um auszuwählen, wie Tests durchgeführt werden sollen. In jedem Menü können einzelne Tests durch Markieren des Tests und Drücken der Leertaste ausgewählt werden, oder es können Testgruppen über das Menü **Optionen** ausgewählt werden.

- **Toggle All (Alle umschalten)** wählt alle Tests oder hebt die Wahl aller Tests des Systemdiagnoseprogramms auf.
- **Toggle All Tests in Menu (Alle Tests im Menü umschalten)** wählt alle Tests oder hebt die Wahl aller Tests in einem ausgewählten Menü auf, wie zum Beispiel alle Tests im Menü **Memory (Speicher)**.
- **Toggle All Quick Tests (Alle Schnelltests umschalten)** wählt alle Tests oder hebt die Wahl als Schnelltests klassifizierter Tests auf.
- **Run Selected Tests (Ausgewählte Tests ausführen)** führt alle Tests durch, die in den Menüs als ausgewählt angezeigt werden. Ausgewählte Tests werden mit einem Sternchen auf der linken Seite angezeigt.
- **Toggle Hidden Tests (Hintergrundtests ein-/ausblenden)** blendet Tests ein oder aus, die standardmäßig im Hintergrund durchgeführt werden, wodurch diese im Menü zur Auswahl angezeigt werden.

**HINWEIS:** Bei dem IDE HDD-Schreibtest handelt es sich um einen datenvernichtenden Test im Hintergrund. Wenn dieser Test durchgeführt wird, werden alle Daten auf den getesteten Laufwerken gelöscht.

# <span id="page-11-1"></span>**Testergebnisse protokollieren**

Verwenden Sie das Menü **Optionen**, um auszuwählen, wie die Ergebnisse angezeigt werden sollen. Die Protokollierung der

Testergebnisse reicht von einer detaillierten (wie zum Beispiel alle Testbezeichnungen, Startzeit, Endzeit und Fehler) bis zu einer grundlegenden Darstellung der Ergebnisse, bei der nur Fehler angezeigt werden.

Das Fehlerprotokoll identifiziert Fehler durch einen Fehlercode. Informationen über diese Codes finden Sie in der Datei **errorcodes.txt** auf der CD *Resource*.

### **Bericht erzeugen**

- 1. Führen Sie die Diagnosetests aus.
- 2. Wählen Sie das Menü **Optionen**, dann **Generate Report (Bericht erstellen)** und drücken Sie <Eingabe>.
- 3. Wählen Sie **Continue (Weiter)** und drücken Sie **<Eingabe>.**
- 4. Wählen Sie **Optionen**, dann **Download Report (Bericht herunterladen)** und drücken Sie <Eingabe>.
- 5. Klicken Sie im Fenster **Hyperterminal** auf **Transfer (Übertragung)** wählen Sie dann **Receive File (Datei empfangen)**.
- 6. Geben Sie an, wo der Bericht gespeichert werden soll, wählen Sie **Xmodem** als Protokoll und klicken Sie dann auf **Receive (Empfangen)**.
- 7. Geben Sie den Dateinamen des Berichts ein, indem Sie die Erweiterung des Texteditors verwenden, wie zum Beispiel **test1.txt** und klicken Sie auf **OK**.
- 8. Öffnen Sie die Textdatei, um den Bericht anzusehen.

### **Testprotokoll löschen**

Der Bericht enthält Informationen für das gesamte Testprotokoll, in dem alle durchgeführten Tests enthalten sind. Um dieses Testprotokoll zu löschen, wählen Sie das Menü **Optionen**, wählen Sie **Clear Report (Bericht löschen)** und drücken Sie <Eingabe>. Das Testprotokoll wird gelöscht, und im nächsten Testbericht werden nur die Ergebnisse der Tests angezeigt, die seit dem Löschen des Protokolls durchgeführt wurden.

# <span id="page-12-0"></span>**LED-Anzeigen**

Zwei LED-Anzeigen zeigen den Teststatus an. Wenn die Diagnose durchgeführt wird, leuchten die LEDs wie folgt grün oder gelb:

- Wenn ein Test gestartet wird, blinkt die LED-Betriebsanzeige gelb.
- Wenn ein Test fehlschlägt, leuchtet die Warnungs-LED gelb.

[Zurück zum Inhaltsverzeichnis](#page-0-0)

# <span id="page-13-0"></span>**Störungen beim System beheben**

**Dell™ PowerVault™ 715N-Systeme: Installations- und Fehlerbehebungshandbuch**

- [Sicherheit geht vor für Sie und das System](#page-13-1)
- [Externe Anschlüsse](#page-13-2)
- [Systemspezifische Probleme überprüfen](#page-14-0)
- **[Hochfahren](#page-14-1)**
- $\bullet$  [Frontverkleidung entfernen und wieder befestigen](#page-14-2)
- [Systemabdeckungen entfernen und wieder befestigen](#page-15-0)
- [Geräte überprüfen](#page-16-0)
- **[Im Innern des Systems](#page-18-0)**
- [Störungen bei einem naß gewordenen System beheben](#page-18-1)
- [Störungen bei einem beschädigten System beheben](#page-19-0)
- [Störungen bei einer Batterie beheben](#page-19-1)
- [Störungen an einem Netzteil beheben](#page-20-0)
- [Störungen bei einem Kühlungslüfter beheben](#page-20-1)
- [Störungen bei einer Erweiterungskarte beheben](#page-21-0)
- [Störungen bei einem Systemspeicher beheben](#page-22-0)
- [Störungen bei einer Systemplatine beheben](#page-23-0)
- [Störungen bei Festplattenlaufwerken beheben](#page-23-1)

Wenn das System nicht wie erwartet funktioniert, führen Sie zuerst die in diesem Abschnitt beschriebenen Fehlerbehebungsverfahren aus. Dieser Abschnitt führt Sie durch Vorprüfungen und Verfahren, mit denen grundlegende Systemprobleme gelöst werden können. Der Abschnitt enthält auch Fehlerbehebungsverfahren für Komponenten innerhalb des Systems. Bevor Sie mit einem der Verfahren unter diesem Abschnitt beginnen, führen Sie folgende Schritte durch:

- Lesen Sie die "Sicherheitshinweise" im *Systeminformations*dokument.
- Informationen zum Durchführen der Diagnose finden Sie unter "[Systemdiagnose ausführen](#page-7-0)".

**ANMERKUNG:** Zur Fehlerbehebung kann die Konsolenumleitungsfunktion der seriellen Schnittstelle (COM1) verwendet werden. Weitere Informationen zur Konsolenumleitung finden Sie im *Systemadministrator-Handbuch*.

# <span id="page-13-1"></span>**Sicherheit geht vor - für Sie und das System**

Die Verfahren in diesem Handbuch verlangen ein Entfernen der Abdeckung des Systems und Arbeiten im Innern des Systems. Nehmen Sie keine Wartungsarbeiten im Innern des Systems vor, die über das in diesem Handbuch oder in anderen Dell Dokumentationen Beschriebene hinausgehen. Halten Sie sich genau an die gegebenen Anleitungen. Vergessen Sie nicht, alle Verfahren in den "Sicherheitshinweisen" im *Systeminformations*dokument genau durchzulesen.

Das Arbeiten im Innern des Systems ist sicher, wenn Sie die folgenden Vorsichtshinweise beachten.

**VORSICHTSHINWEIS: Die Netzteile in diesem System können gefährliche Hochspannungen und andere elektrische Gefahren erzeugen, die zu Körperverletzungen führen können. Nur ausgebildete Servicetechniker sind befugt, die Systemabdeckung zu entfernen und Komponenten im Innern des Systems zu handhaben.**

**VORSICHTSHINWEIS: Sehen Sie sich den Abschnitt "Schutz vor elektrostatischer Entladung" in den "Sicherheitshinweisen" im** *Systeminformations***dokument an, bevor Sie ein Verfahren durchführen, für das die Abdeckung geöffnet werden muß.**

# <span id="page-13-2"></span>**Externe Anschlüsse**

Nicht richtig gesetzte Schalter, Steuerelemente und lockere, nicht richtig angeschlossene Kabel sind in den meisten Fällen die Ursache einer Störung des Systems oder eines Peripheriegeräts. Eine schnelle Überprüfung aller Schalter, Regler und Anschlüsse kann diese Probleme auf einfache Weise beseitigen. Die Rückseitenmerkmale und Anschlüsse finden Sie im *Benutzerhandbuch*.

## <span id="page-14-0"></span>**Systemspezifische Probleme überprüfen**

- 1. Schalten Sie das System und alle angeschlossenen Peripheriegeräte aus. Trennen Sie alle Netzkabel vom Netz.
- 2. Wenn das System an eine PDU (Power Distribution Unit [Leitungsverteilungseinheit]) angeschlossen ist, schalten Sie die PDU aus und wieder ein.

Wenn das System nicht mit Strom versorgt wird, schließen Sie es an eine andere Steckdose an. Wenn die Leiste dann noch immer keinen Strom führt, verwenden Sie eine andere PDU.

3. Stecken Sie das System wieder an die Steckdose oder PDU an.

# <span id="page-14-1"></span>**Hochfahren**

Beim Feststellen einer Fehlerursache ist es wichtig, auf visuelle und akustische Anzeichen des Systems zu achten. Achten Sie beim Hochfahren des Systems auf die optischen und akustischen Anzeigen, die in [Tabelle](#page-14-3) 4-1 beschrieben werden.

#### <span id="page-14-3"></span>**Tabelle 4-1. Anzeigen beim Hochfahren**

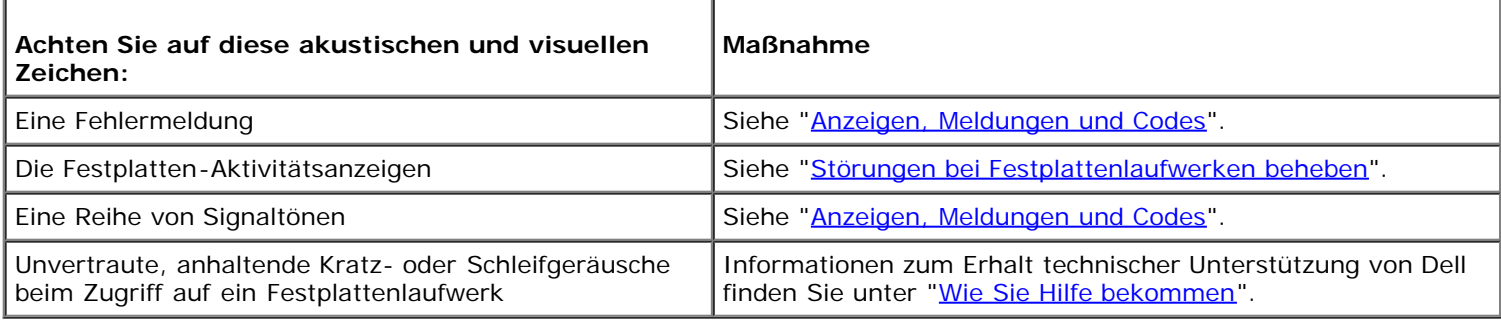

# <span id="page-14-2"></span>**Frontverkleidung entfernen und wieder befestigen**

Durch Entfernen der Frontverkleidung erhalten Sie Zugang zu den Festplattenlaufwerken. Um die Blende zu entfernen, drücken Sie die Freigaberiegel an der Außenseite nach innen und ziehen Sie die Blende vom System ab (siehe [Abbildung](#page-14-4)  $4-1$ ).

#### <span id="page-14-4"></span>**Abbildung 4-1. Frontverkleidung entfernen**

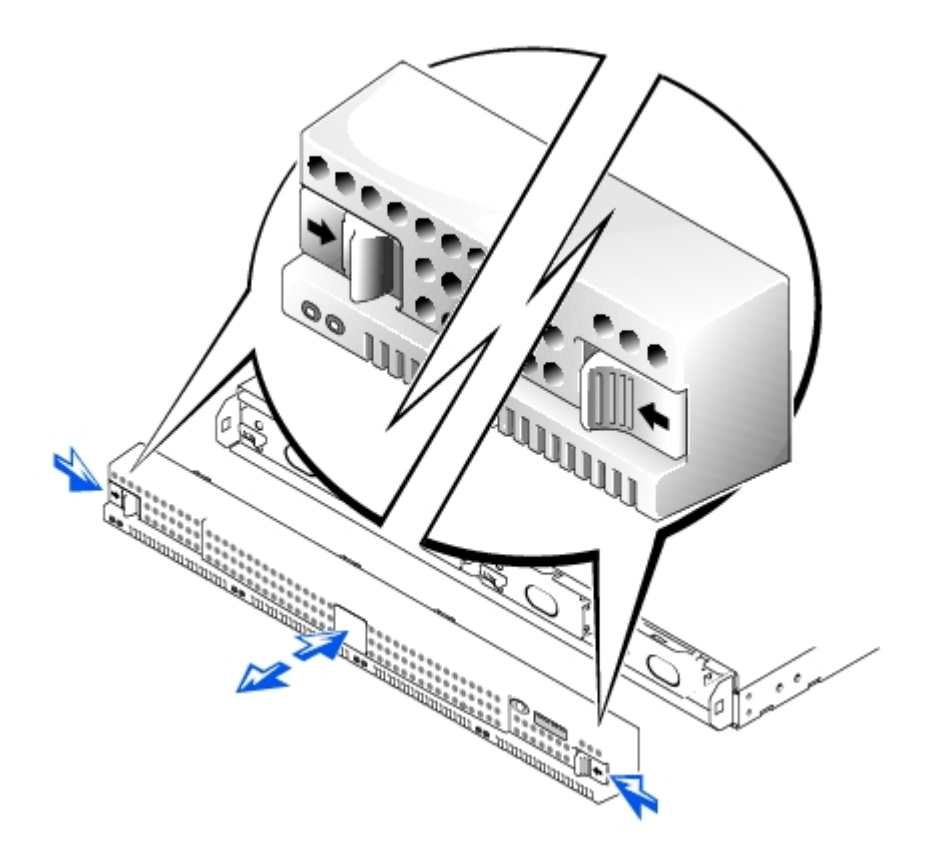

Um die Blende wieder zu befestigen, drücken Sie die Freigaberiegel nach innen und drücken Sie die Blende auf die Systemvorderseite.

# <span id="page-15-0"></span>**Systemabdeckungen entfernen und wieder befestigen**

Das System wird von einer Frontverkleidung und einer Abdeckung umschlossen. Um das System zu erweitern oder Störungen zu beheben, entfernen Sie die Systemabdeckung, so daß Sie auf interne Komponenten zugreifen können.

### **Systemabdeckung entfernen**

- 1. Beachten Sie die Vorsichtshinweise in "[Sicherheit geht vor für Sie und das System"](#page-13-1).
- 2. Drücken Sie die Riegel auf der Systemoberseite nach innen (siehe [Abbildung 4-2\)](#page-15-1).
- 3. Schieben Sie die Systemabdeckung um ca. 2,5 cm nach hinten und greifen Sie die Abdeckung an beiden Seiten.
- 4. Heben Sie die Abdeckung behutsam vom System ab.

#### <span id="page-15-1"></span>**Abbildung 4-2. Systemabdeckung entfernen**

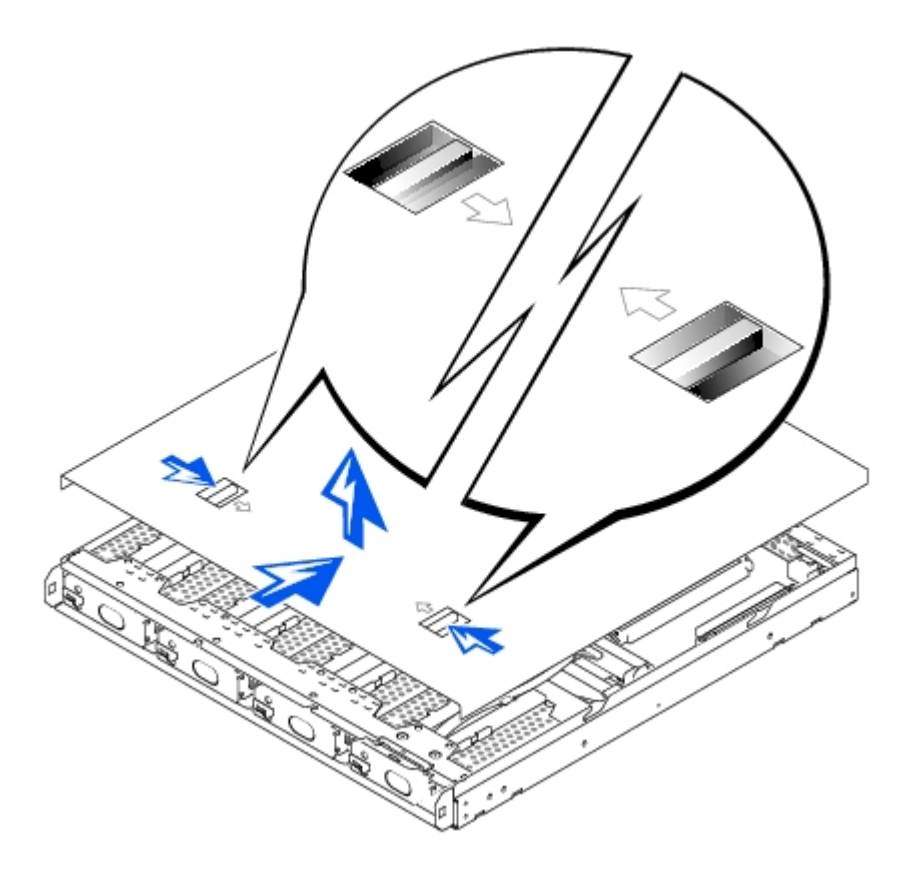

### **Systemabdeckung wieder befestigen**

- 1. Stellen Sie sicher, daß sich keine Werkzeuge oder Teile im Innern des System befinden.
- 2. Passen Sie die Abdeckung über den Seiten des Gehäuses ein und schieben Sie sie nach vorne, bis sie einrastet.

# <span id="page-16-0"></span>**Geräte überprüfen**

Dieser Abschnitt enthält Verfahren zur Behebung von Störungen an Geräten, die unmittelbar mit der E/A-Leiste des Systems verbunden sind. Lesen Sie "[Externe Anschlüsse"](#page-13-2), bevor Sie eines dieser Verfahren durchführen.

## **Störungen bei einer seriellen Schnittstelle beheben**

### **Problem**

Sie können auf das Gerät nicht über die Konsolenumleitung zugreifen.

### **Maßnahme**

- 1. Schalten Sie das Gerät aus.
- 2. Drücken Sie mit einem flachen, dünnen Gegenstand die Reset-Taste der Konsolenumleitung, die sich auf der Rückseite der Systemplatine in der Nähe der Ethernet-Schnittstellen befindet (siehe [Abbildung 4-3\)](#page-16-1).
- 3. Drücken Sie den Netzschalter während Sie gleichzeitig die Reset-Taste der Konsolenumleitung gedrückt halten, um das Gerät einzuschalten, und geben Sie dann die Reset-Taste der Konsolenumleitung frei.

Ø **ANMERKUNG:** Das System schaltet sich nicht ein, solange Sie die Reset-Taste der Konsolenumleitung gedrückt halten.

#### <span id="page-16-1"></span>**Abbildung 4-3. Reset-Taste der Konsolenumleitung**

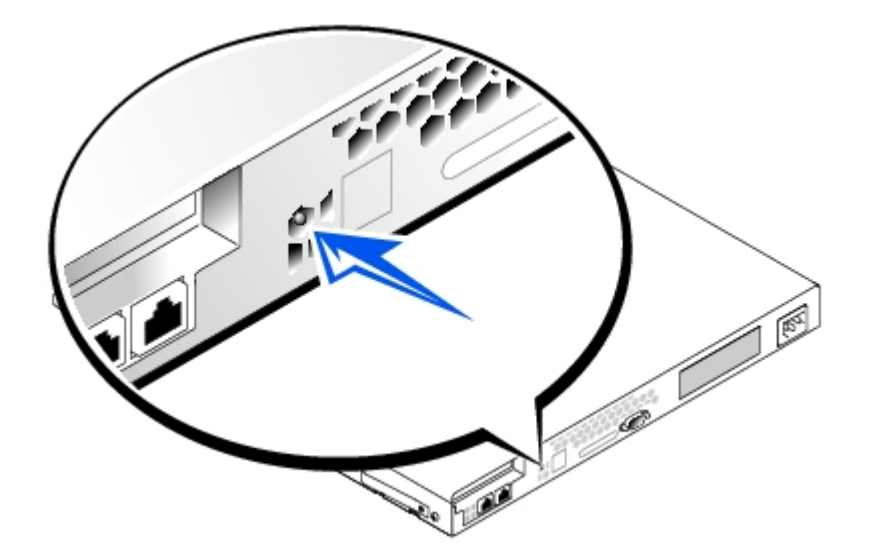

- 4. Wenn das Problem weiterhin besteht, schalten Sie das System und alle an der seriellen Schnittstelle angeschlossenen Geräte aus.
- 5. Stellen Sie sicher, daß ein serielles Nullmodemkabel verwendet wird.
- 6. Tauschen Sie das Kabel gegen ein nachweislich intaktes Kabel aus.
- 7. Schalten Sie das Client-System an und dann das Gerät.

Wenn das Problem gelöst ist, muß das Schnittstellenkabel ersetzt werden. Unter "[Wie Sie Hilfe bekommen"](#page-37-0) finden Sie Informationen zum Erhalt technischer Unterstützung.

### **Störungen bei einem integrierten NIC beheben**

**ANMERKUNG:** Teile dieses Verfahrens erfordern die Verwendung der Konsolenumleitungsfunktion der seriellen Schnittstelle. Informationen über die Verbindung zum System über die Konsolenumleitung finden Sie im Administratorhandbuch.

### **Problem**

Der NIC kann nicht mit dem Netzwerk kommunizieren.

### **Maßnahme**

**ANMERKUNG:** Das System benötigt ca. 5 Minuten für einen vollständigen Start. Stellen Sie sicher, daß das System ausreichend Zeit für einen Start zur Verfügung hat, bevor Sie Fehlerbehebungsverfahren durchführen.

- 1. Stellen Sie sicher, daß ein Ethernet-Kabel und kein mit dem System geliefertes Überkreuzungskabel verwendet wird.
- 2. Rufen Sie das BIOS-Setup-Dienstprogramm auf und bestätigen Sie, daß der NIC aktiviert ist.

Anleitungen hierzu finden Sie unter "BIOS-Setup-Dienstprogramm verwenden" im *Benutzerhandbuch*.

3. Überprüfen Sie die beiden Anzeigen, die sich in den linken und rechten Ecken des NIC-Anschlusses auf der Systemrückseite befinden (siehe [Abbildung 4-4\)](#page-18-2).

Die grüne Verknüpfungsanzeige zeigt an, daß der Adapter mit einem gültigen Verknüpfungspartner verbunden ist. Die gelbe Aktivitätsanzeige leuchtet auf, wenn das System Netzwerkdaten sendet oder empfängt.

- Wenn die Verknüpfungsanzeige nicht leuchtet, überprüfen Sie alle Kabelverbindungen.
- Ändern Sie, falls möglich, die automatische Verhandlungseinstellung.
- Versuchen Sie eine andere Schnittstelle auf dem Schalter oder dem Verteiler.

4. Leuchtet die Aktivitätsanzeige nicht auf, sind die Netzwerktreiberdateien eventuell beschädigt oder gelöscht.

#### <span id="page-18-2"></span>**Abbildung 4-4. NIC-Anzeigen**

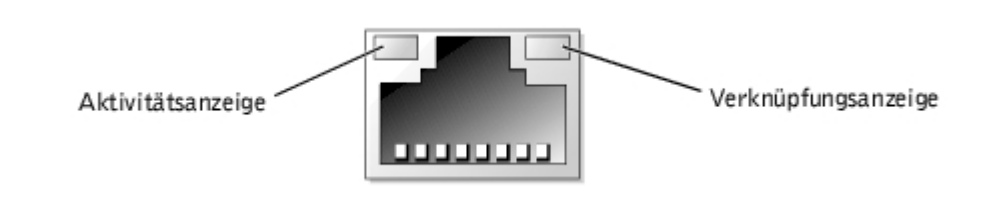

### <span id="page-18-0"></span>**Im Innern des Systems**

In [Abbildung 4-5](#page-18-3) sind die Systemabdeckung und die Frontverkleidung entfernt, um freie Sicht auf das Systeminnere zu gewähren.

#### <span id="page-18-3"></span>**Abbildung 4-5. Das Innere des Systems**

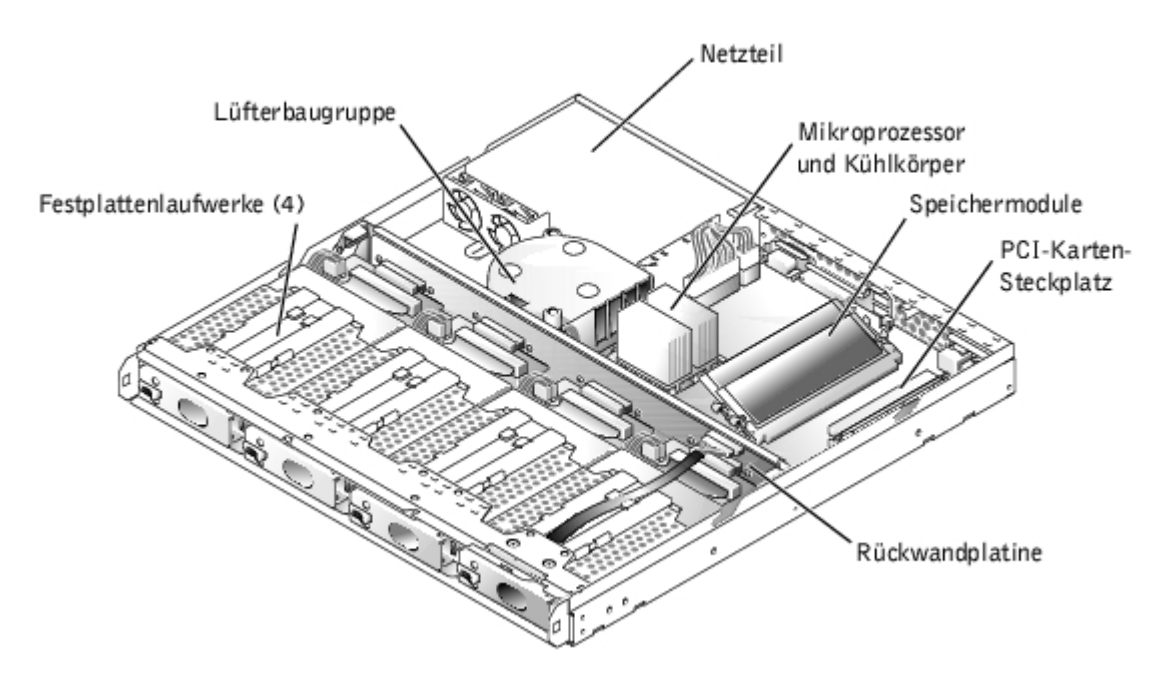

Auf der Systemplatine befinden sich die Kontrollschaltkreise des Systems und weitere elektronische Komponenten. Einige Hardware-Optionen, wie z. B. die Mikroprozessoren und der Speicher, sind direkt auf der Systemplatine installiert. Auf der Systemplatine kann eine PCI-Erweiterungskarte installiert werden.

Die Festplattenlaufwerkschächte bieten Platz für bis zu vier Laufwerke. Die Stromversorgung für die Rückwandplatine, die Systemplatine und interne Peripheriegeräte erfolgt über ein Netzteil.

## <span id="page-18-1"></span>**Störungen bei einem naß gewordenen System beheben**

### **Problem**

- Verschüttete Flüssigkeiten.
- Spritzer.
- Außergewöhnliche Luftfeuchtigkeit.

### **Maßnahme**

- 1. Schalten Sie das System und alle angeschlossenen Peripheriegeräte aus und trennen Sie das System vom Stromnetz.
- 2. Entfernen Sie die Systemabdeckung.
- 3. Bauen Sie die Erweiterungskarte, falls installiert, aus.
- 4. Lassen Sie das System gründlich (mindestens 24 Stunden) austrocknen.
- 5. Befestigen Sie die Systemabdeckung wieder, schließen Sie das System wieder an das Netz an und schalten Sie es ein.

Wenn das System nicht korrekt startet, finden Sie unter "[Wie Sie Hilfe bekommen](#page-37-0)" Informationen zum Erhalt technischer Unterstützung.

- 6. Wenn das System normal startet, fahren Sie es wieder herunter und setzen alle Erweiterungskarten wieder ein, die Sie in Schritt 3 ausgebaut hatten.
- 7. Führen Sie die Systemplatinentests in der Systemdiagnose durch, um sicherzustellen, daß das System korrekt arbeitet.

Falls die Tests nicht erfolgreich abgeschlossen werden konnten, finden Sie unter "[Wie Sie Hilfe bekommen"](#page-37-0) Informationen zum Erhalt technischer Unterstützung.

# <span id="page-19-0"></span>**Störungen bei einem beschädigten System beheben**

**ANMERKUNG:** Teile dieses Verfahrens erfordern die Verwendung der Konsolenumleitungsfunktion der seriellen Schnittstelle. Informationen über die Verbindung mit dem System über die Konsolenumleitung finden Sie im *Systemadministrator-Handbuch*.

### **Problem**

System wurde fallengelassen oder beschädigt.

### **Maßnahme**

- 1. Überprüfen Sie die folgenden Anschlüsse:
	- Erweiterungskarten-Anschlüsse zur Systemplatine
	- Laufwerkträger-Anschlüsse zur Rückwandplatine
- 2. Vergewissern Sie sich, daß alle Kabel korrekt angeschlossen sind, und alle Komponenten fest in ihren Anschlüssen oder Sockeln sitzen.
- 3. Starten Sie die Systemplatinen-Testgruppe im Systemdiagnoseprogramm.

Falls die Tests nicht erfolgreich abgeschlossen werden konnten, finden Sie unter "[Wie Sie Hilfe bekommen"](#page-37-0) Informationen zum Erhalt technischer Unterstützung.

# <span id="page-19-1"></span>**Störungen bei einer Batterie beheben**

### **Problem**

- Die Fehlermeldung zeigt ein Problem im Bereich der Batterie an.
- Das BIOS-Setup-Dienstprogramm verliert die Systemkonfigurationsinformationen.
- Systemdatum und -uhrzeit bleiben nicht erhalten.

### **Maßnahme**

1. Überprüfen Sie die Verbindung zwischen der Batterie und dem Anschluß auf der Systemplatine.

Siehe "Systembatterie auswechseln" in "Systemplatinen- Optionen installieren."

**VORSICHTSHINWEIS: Bei falschem Einbau der neuen Batterie besteht Explosionsgefahr. Wechseln Sie die Batterie nur mit demselben oder einem gleichwertigen, vom Hersteller empfohlenen Typ aus. Entsorgen Sie leere Batterien nach Angaben des Herstellers.**

2. Wenn das Problem durch Neueinsetzen der Batterie nicht gelöst wird, muß die Batterie ausgewechselt werden.

Wenn das Problem durch Auswechseln der Batterie nicht behoben werden kann, finden Sie unter "[Wie Sie Hilfe](#page-37-0) [bekommen"](#page-37-0) Informationen zum Erhalt technischer Unterstützung.

### <span id="page-20-0"></span>**Störungen an einem Netzteil beheben**

### **Problem**

Die LED-Betriebsanzeige auf der Systemvorderseite leuchtet nicht.

### **Maßnahme**

- 1. Überprüfen Sie die Verbindung des Netzkabels mit dem Netzteil und der Steckdose.
- 2. Schalten Sie das System ein.
- 3. Wenn das Problem weiterhin besteht, überprüfen Sie die Stromquelle.
- 4. Wenn das Problem weiterhin besteht, ersetzen Sie das Netzteil.

Unter "[Wie Sie Hilfe bekommen"](#page-37-0) finden Sie Informationen zum Erhalt technischer Unterstützung.

## <span id="page-20-1"></span>**Störungen bei einem Kühlungslüfter beheben**

### **Problem**

Der Lüfter funktioniert nicht.

### **Maßnahme**

- 1. Schalten Sie das System aus und trennen Sie es vom Stromnetz.
- 2. Entfernen Sie die Systemabdeckung.
- 3. Suchen Sie den Lüfter und heben Sie ihn vom Gehäuse ab.

Informationen zum Ausbauen des Lüfters finden Sie unter "[Lüfterbaugruppe aus- und wieder einbauen"](#page-25-0) in "Systemplatinen- Optionen installieren".

4. Setzen Sie den Lüfter wieder ein.

Überprüfen Sie den Lüfteranschluß auf korrekten Sitz und Anschluß.

- 5. Befestigen Sie die Systemabdeckung.
- 6. Schließen Sie das System an das Netz an und schalten Sie es ein.

Wenn das Problem behoben wurde, ist dieses Verfahren abgeschlossen.

Besteht das Problem weiterhin, fahren Sie mit Schritt 7 fort.

- 7. Schalten Sie das System aus und trennen Sie es vom Stromnetz.
- 8. Entfernen Sie die Systemabdeckung.
- 9. Suchen Sie den Lüfter und heben Sie ihn vom Gehäuse ab.
- 10. Bauen Sie einen Ersatz-Kühlungslüfter ein.
- 11. Wenn der Ersatz-Lüfter nicht arbeitet, ist einer der Lüfteranschlüsse fehlerhaft.

Unter "[Wie Sie Hilfe bekommen"](#page-37-0) finden Sie Informationen zum Erhalt technischer Unterstützung.

# <span id="page-21-0"></span>**Störungen bei einer Erweiterungskarte beheben**

**ANMERKUNG:** Teile dieses Verfahrens erfordern die Verwendung der Konsolenumleitungsfunktion der seriellen Schnittstelle. Informationen über die Verbindung zum System über die Konsolenumleitung finden Sie im *Systemadministrator-Handbuch*.

### **Problem**

Eine Erweiterungskarte scheint inkorrekt bzw. überhaupt nicht zu funktionieren.

### **Maßnahme**

- 1. Schalten Sie das System aus und trennen Sie es vom Stromnetz.
- 2. Entfernen Sie die Systemabdeckung.
- 3. Überprüfen Sie die Erweiterungskarte bzw. die Steckkarte auf korrekten Sitz und Anschluß im Erweiterungskartenanschluß bzw. im Steckkartenanschluß.
- 4. Überprüfen Sie, ob alle Kabel fest mit dem entsprechenden Anschluß auf der Erweiterungskarte verbunden sind.
- 5. Befestigen Sie die Systemabdeckung.
- 6. Schließen Sie das System ans Netz an und schalten Sie es ein.

Wenn das Problem behoben wurde, ist dieses Verfahren abgeschlossen.

Besteht das Problem weiterhin, fahren Sie mit Schritt 7 fort.

- 7. Schalten Sie das System aus und trennen Sie es von der Stromquelle.
- 8. Entfernen Sie die Systemabdeckung.
- 9. Entfernen Sie die Erweiterungskarte.
- 10. Befestigen Sie die Systemabdeckung.
- 11. Schließen Sie das System an das Netz an und schalten Sie es ein.
- 12. Führen Sie den Systemspeichertest in der Systemdiagnose aus.

Falls die Tests nicht erfolgreich abgeschlossen werden konnten, finden Sie unter "[Wie Sie Hilfe bekommen"](#page-37-0) Informationen zum Erhalt technischer Unterstützung.

- 13. Installieren Sie die Erweiterungskarte wieder.
- 14. Schalten Sie das System an und wiederholen Sie Schritt 12.

Wenn der Systemspeichertest nicht erfolgreich abgeschlossen wird, finden Sie unter "[Wie Sie Hilfe bekommen"](#page-37-0) Informationen zum Erhalt technischer Unterstützung.

# <span id="page-22-0"></span>**Störungen bei einem Systemspeicher beheben**

**ANMERKUNG:** Teile dieses Verfahrens erfordern die Verwendung der Konsolenumleitungsfunktion der seriellen Schnittstelle. Informationen über die Verbindung mit dem System über die Konsolenumleitung finden Sie im *Systemadministrator-Handbuch*.

### **Problem**

- Fehlerhaftes Speichermodul.
- Systemplatine ist fehlerhaft.

### **Maßnahme**

- 1. Schalten Sie das System und alle angeschlossenen Peripheriegeräte ein.
- 2. Rufen Sie das BIOS-Setup-Dienstprogramm auf, um die Einstellungen des Systemspeichers zu überprüfen.

Anleitungen hierzu finden Sie unter "BIOS-Setup-Dienstprogramm verwenden" im *Benutzerhandbuch*.

- 3. Wenn die installierte Speichergröße mit der Systemspeichereinstellung übereinstimmt, fahren Sie mit Schritt 16 fort.
- 4. Wenn die installierte Speichergröße nicht mit den Einstellungen des Systemspeichers übereinstimmt, schalten Sie das System und alle angeschlossenen Peripheriegeräte aus und trennen Sie das System von der Stromquelle.

#### **VORSICHTSHINWEIS: Siehe "Schutz vor elektrostatischer Entladung" in den Sicherheitshinweisen im** *Systeminformations* **dokument.**

- 5. Entfernen Sie die Systemabdeckung.
- 6. Setzen Sie die Speichermodule wieder in die Sockel ein.
- 7. Befestigen Sie die Systemabdeckung wieder, schließen Sie das System wieder ans Netz an und schalten Sie es ein.
- 8. Rufen Sie das BIOS-Setup-Dienstprogramm auf, um den Systemspeichers erneut zu überprüfen.
- 9. Wenn die installierte Speichergröße immer noch nicht mit den Einstellungen des Systemspeichers übereinstimmt, schalten Sie das System und alle angeschlossenen Peripheriegeräte aus und trennen Sie das System von der Stromquelle.
- 10. Entfernen Sie die Systemabdeckung.
- 11. Tauschen Sie die Speichermodule durch zwei Module gleicher Kapazität aus.
- 12. Befestigen Sie die Systemabdeckung wieder und schließen Sie das System an das Stromnetz an.
- 13. Schalten Sie das System und alle angeschlossenen Peripheriegeräte ein.
- 14. Rufen Sie das BIOS-Setup-Dienstprogramm auf, um die Einstellungen des Systemspeichers zu überprüfen.

Anleitungen hierzu finden Sie unter "BIOS-Setup-Dienstprogramm verwenden" im *Benutzerhandbuch*.

Wenn die installierte Speichergröße mit den Einstellungen des Systemspeichers übereinstimmt, ist dieses Verfahren abgeschlossen.

Wenn die installierte Speichergröße immer noch nicht mit den Einstellungen des Systemspeichers übereinstimmt,

fahren Sie mit dem nächsten Schritt fort.

15. Führen Sie den Systemspeichertest in der Systemdiagnose aus.

Wenn der Test nicht erfolgreich abgeschlossen werden konnte, finden Sie unter "[Wie Sie Hilfe bekommen"](#page-37-0) finden Sie Informationen zum Erhalt technischer Unterstützung.

## <span id="page-23-0"></span>**Störungen bei einer Systemplatine beheben**

### **Problem**

Die Fehlermeldung weist auf ein Problem im Bereich der Systemplatine hin.

### **Maßnahme**

- 1. Schalten Sie das System und alle angeschlossene Peripheriegeräte aus und trennen Sie das System vom **Stromnetz**
- 2. Entfernen Sie die Frontblende.

Siehe "[Frontverkleidung entfernen und wieder befestigen"](#page-14-2).

3. Entfernen Sie die Systemabdeckung.

Siehe "[Systemabdeckungen entfernen und wieder befestigen"](#page-15-0).

- 4. Bauen Sie die Erweiterungskarte, falls installiert, aus.
- 5. Befestigen Sie die Systemabdeckung wieder, schließen Sie das System wieder ans Netz an und schalten Sie es ein.
- 6. Starten Sie die Systemplatinen-Testgruppe im Systemdiagnoseprogramm.

Falls die Tests nicht erfolgreich abgeschlossen werden konnten, finden Sie unter "[Wie Sie Hilfe bekommen"](#page-37-0) Informationen zum Erhalt technischer Unterstützung.

- 7. Schalten Sie das System aus, trennen Sie es vom Netz und entfernen Sie die Systemabdeckung.
- 8. Installieren Sie die Erweiterungskarte neu.
- 9. Befestigen Sie die Systemabdeckung wieder, schließen Sie das System wieder ans Netz an und schalten Sie es ein.
- 10. Führen Sie die Systemplatinentests erneut aus.

Falls die Tests nicht erfolgreich abgeschlossen werden konnten, finden Sie unter "[Wie Sie Hilfe bekommen"](#page-37-0) Informationen zum Erhalt technischer Unterstützung.

## <span id="page-23-1"></span>**Störungen bei Festplattenlaufwerken beheben**

### **Problem**

Das Laufwerk versagt.

### **Maßnahme**

**VORSICHTSHINWEIS: Dieses Fehlerbehebungsverfahren kann die auf dem Festplattenlaufwerk gespeicherten Daten zerstören. Erstellen Sie eine Sicherungskopie aller Dateien auf dem Festplattenlaufwerk, bevor Sie weitermachen.**

- 1. Schalten Sie das System aus.
- 2. Bauen Sie den Laufwerkträger aus und installieren Sie ihn in einem anderen Laufwerkschacht.

Informationen zum Installieren von Festplattenlaufwerken finden Sie unter "[Festplattenlaufwerke installieren"](#page-35-0).

3. Wenn das Problem behoben ist, besitzt die Rückwandplatine einen defekten Anschluß.

Unter "[Wie Sie Hilfe bekommen"](#page-37-0) finden Sie Informationen zum Erhalt technischer Unterstützung.

4. Besteht das Problem weiter, finden Sie unter "[Wie Sie Hilfe bekommen](#page-37-0)" Anleitungen, wie Sie technische Unterstützung erhalten.

[Zurück zum Inhaltsverzeichnis](#page-0-0)

# **Systemplatinen-Optionen installieren**

**Dell™ PowerVault™ 715N-Systeme: Installations- und Fehlerbehebungshandbuch**

- **O** [Lüfterbaugruppe aus- und wieder einbauen](#page-25-0)
- **[Erweiterungskarte](#page-26-0)**
- [Speicher hinzufügen](#page-28-0)
- [Mikroprozessor-Upgrades](#page-30-1)
- Systembatterie auswechseln

Dieser Abschnitt beschreibt die Installation folgender Optionen:

- Lüfterbaugruppe
- Erweiterungskarte
- Speicher-Upgrades
- Mikroprozessor-Upgrades
- Systembatterie

[Abbildung 5-1](#page-25-1) zeigt die Position der Komponenten der Systemplatine.

**VORSICHTSHINWEIS: Das System muß ausgeschaltet und von der Stromquelle getrennt sein, bevor Sie dieses Verfahren durchführen. Weitere Informationen finden Sie unter "[Sicherheit geht vor - für Sie](#page-13-1) [und das System](#page-13-1)" in "[Störungen beim System beheben"](#page-13-0).**

### <span id="page-25-1"></span>**Abbildung 5-1. Komponenten der Systemplatine**

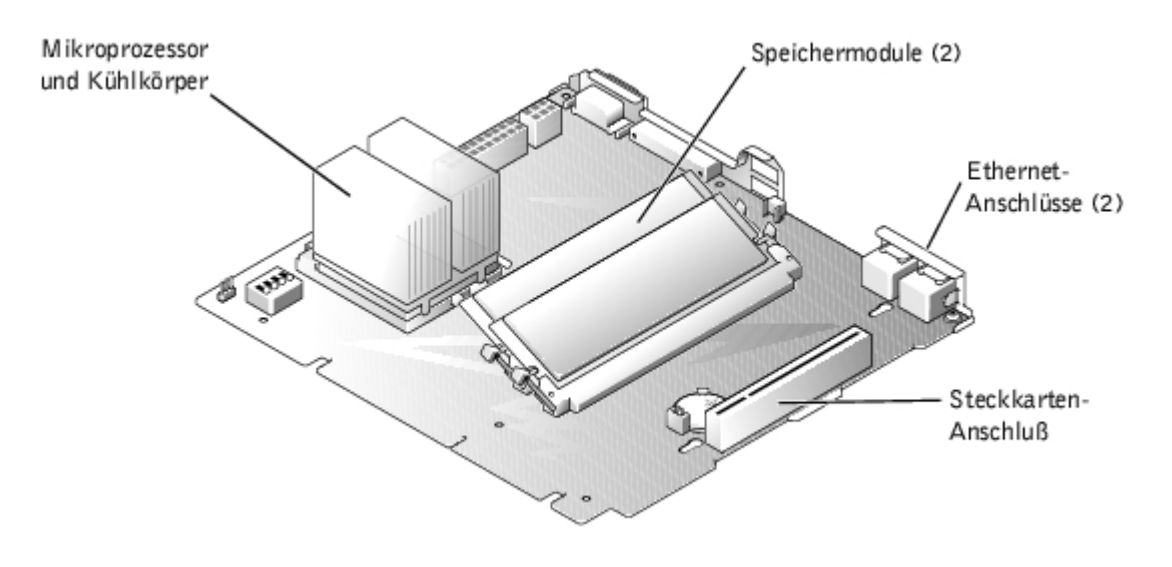

## <span id="page-25-0"></span>**Lüfterbaugruppe aus- und wieder einbauen**

Die Lüfterbaugruppe, die sich hinter dem IDE-Festplattenlaufwerk 1 befindet, enthält einen Lüfter.

### **Lüfterbaugruppe ausbauen**

- 1. Schalten Sie das System aus.
- 2. Entfernen Sie die Systemabdeckung.
- 3. Heben Sie den Lüfter vorsichtig aus dem Gehäuse und stellen Sie sicher, daß der Anschluß nicht mehr mit der

Systemplatine verbunden ist (siehe [Abbildung 5-2\)](#page-26-1).

<span id="page-26-1"></span>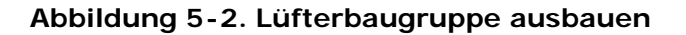

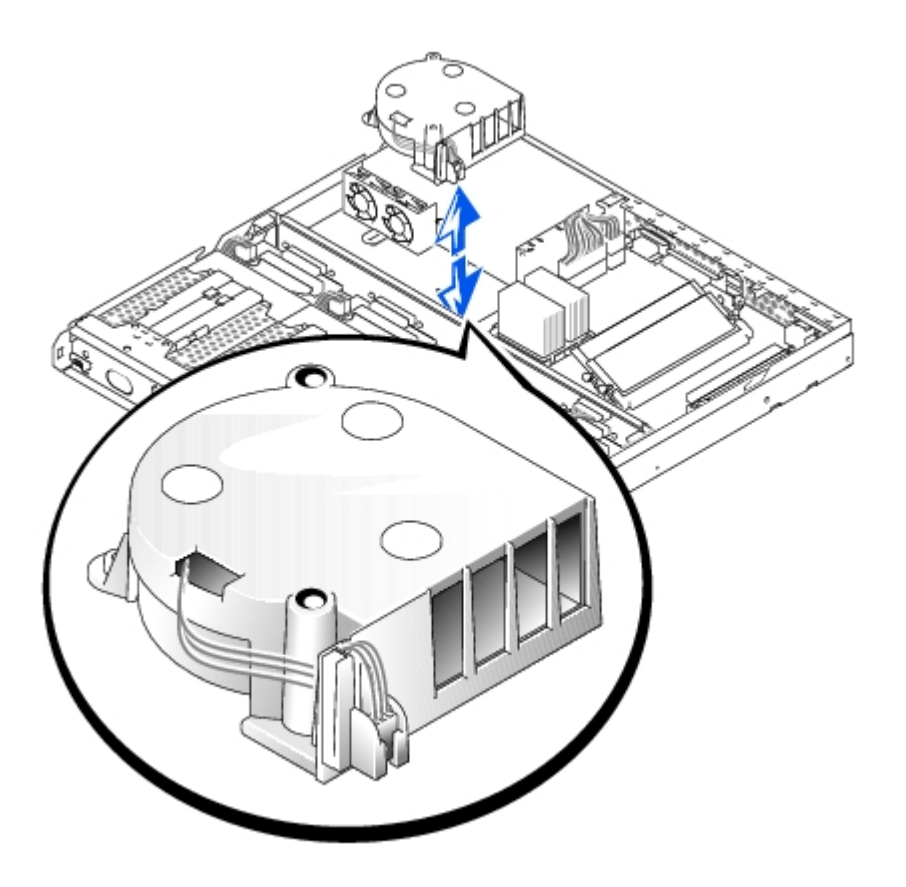

### **Lüfterbaugruppe wieder einbauen**

- 1. Richten Sie die Lüfterbaugruppe mit dem Anschluß auf der Systemplatine und mit dem Stift auf dem Gehäuse aus.
- 2. Drücken Sie die Lüfterbaugruppe nach unten, bis sie an die Systemplatine angeschlossen ist.
- 3. Befestigen Sie die Systemabdeckung wieder.
- 4. Schalten Sie das System ein.

## <span id="page-26-0"></span>**Erweiterungskarte**

Im System kann eine Slimline-PCI-Erweiterungskarte installiert werden. Die Karte wird unter Verwendung einer Steckkarte installiert (siehe [Abbildung 5-3\)](#page-27-0).

### **Erweiterungskarte installieren**

Um eine Erweiterungskarte zu installieren, führen Sie folgende Schritte durch:

**VORSICHTSHINWEIS: Das System muß ausgeschaltet und von der Stromquelle getrennt sein, bevor Sie dieses Verfahren durchführen. Weitere Informationen finden Sie unter "[Sicherheit geht vor - für Sie](#page-13-1) [und das System](#page-13-1)" in "[Störungen beim System beheben"](#page-13-0).**

- 1. Schalten Sie das System und alle angeschlossenen Peripheriegeräte aus und trennen Sie das System vom Stromnetz.
- 2. Entfernen Sie die obere Abdeckung (siehe "[Systemabdeckungen entfernen und wieder befestigen"](#page-15-0) in "Störungen beim System beheben").

#### **VORSICHTSHINWEIS: Siehe "Schutz vor elektrostatischer Entladung" in den Sicherheitsanweisungen im** *Systeminformations***dokument.**

3. Öffnen Sie den Erweiterungskartenriegel und entfernen Sie das Abdeckblech.

**ANMERKUNG:** Bewahren Sie diese Halterung auf, falls die Erweiterungskarte ausgebaut werden muß. Der Einbau eines Abdeckblechs über einem leeren Erweiterungskartensteckplatz ist erforderlich, um den Vorschriften der Funkentstörverordnung zu genügen. Die Abdeckbleche halten auch Staub und Schmutz vom System fern und helfen, korrekte Kühlung und den Luftstrom innerhalb des Systems aufrechtzuerhalten.

- 4. Stecken Sie die Karte, ohne die Steckkarte auszubauen, fest in den Erweiterungskartensteckplatz auf der Steckkarte ein, bis die Karte vollständig sitzt (siehe [Abbildung 5-3\)](#page-27-0).
- 5. Schließen Sie den Erweiterungskartenriegel (siehe [Abbildung 5-3\)](#page-27-0).

#### **Abbildung 5-3. Erweiterungskarte installieren**

<span id="page-27-0"></span>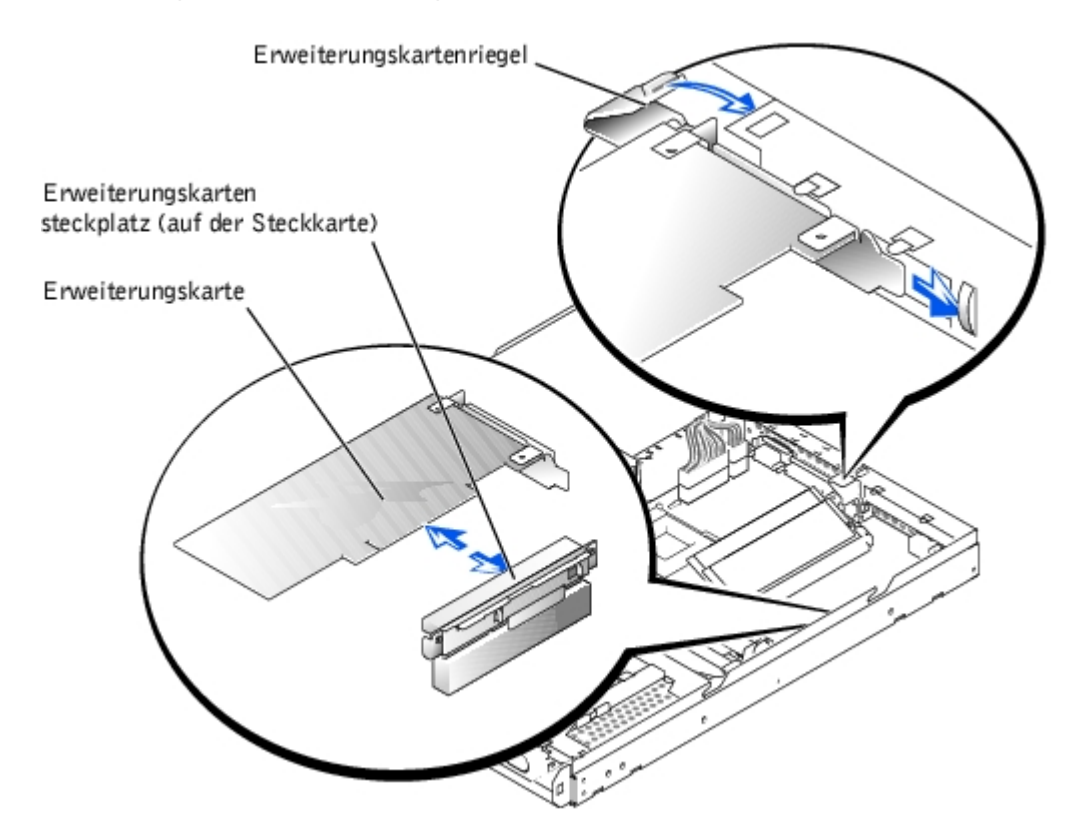

- 6. Stellen Sie alle notwendigen Kabelverbindungen zur Karte her.
- 7. Befestigen Sie die Systemabdeckung wieder, schließen Sie das System und die Peripheriegeräte wieder an das Netz an und schalten Sie das System ein.

### **Erweiterungskarte ausbauen**

- **VORSICHTSHINWEIS: Das System muß ausgeschaltet und von der Stromquelle getrennt sein, bevor Sie dieses Verfahren durchführen. Weitere Informationen finden Sie unter "[Sicherheit geht vor - für Sie](#page-13-1) [und das System](#page-13-1)" in "[Störungen beim System beheben"](#page-13-0).**
	- 1. Schalten Sie das System und alle angeschlossenen Peripheriegeräte aus und trennen Sie das System vom Stromnetz.
	- 2. Entfernen Sie die Abdeckung.

Siehe "[Systemabdeckungen entfernen und wieder befestigen"](#page-15-0) in "Störungen beim System beheben".

- 3. Trennen Sie alle Kabelverbindungen zur Erweiterungskarte.
- 4. Drehen Sie den Erweiterungskartenriegel von der Erweiterungskarte weg, um die Karte freizugeben.
- 5. Greifen Sie die Erweiterungskarte und ziehen Sie sie vorsichtig vom Steckkartenanschluß ab.
- 6. Wenn die Karte nicht wieder eingebaut werden soll, befestigen Sie ein Abdeckblech über der Steckplatzöffnung.

**ANMERKUNG:** Der Einbau eines Abdeckblechs über einem leeren Erweiterungskartensteckplatz ist Ø erforderlich, um den Vorschriften der Funkentstörverordnung zu genügen. Die Abdeckbleche halten auch Staub und Schmutz vom System fern und helfen, korrekte Kühlung und den Luftstrom innerhalb des Systems aufrechtzuerhalten.

- 7. Drehen Sie den Erweiterungskartenriegel in die geschlossene Position.
- 8. Befestigen Sie die Systemabdeckung wieder, schließen Sie das System und die Peripheriegeräte wieder an das Netz an und schalten Sie das System ein.

# <span id="page-28-0"></span>**Speicher hinzufügen**

In den beiden Speichermodulsockeln auf der Systemplatine können mindestens 128 MB registrierter SDRAM installiert werden. Die Speichermodulsockel befinden sich in der Nähe der hinteren Kante der Systemplatine (siehe [Abbildung 5-1\)](#page-25-1), hinter Festplattenlaufwerk 2.

### **Speicher-Upgrade-Bausatz**

Das System kann durch die Installation von Kombinationen registrierter Speichermodule aufgerüstet werden. Wenn Sie eine Fehlermeldung erhalten, die besagt, daß die maximale Speicherkapazität erreicht ist, finden Sie weitere Informationen unter "[Anzeigen, Meldungen und Codes"](#page-3-0). Speicher-Upgrade-Bausätze können bei Dell erworben werden.

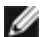

**ANMERKUNG:** Die Speichermodule müssen PC-133-konform sein.

### **Installationsrichtlinien für Speichermodule**

**ANMERKUNG:** Teile dieses Verfahrens erfordern die Verwendung der Konsolenumleitungsfunktion der seriellen Schnittstelle. Informationen über die Verbindung mit dem System über die Konsolenumleitung finden Sie im Systemadministrator-Handbuch.

### <span id="page-28-2"></span>**Speicher-Upgrade durchführen**

**VORSICHTSHINWEIS: Das System muß ausgeschaltet und von der Stromquelle getrennt sein, bevor Sie dieses Verfahren durchführen. Weitere Informationen finden Sie unter "[Sicherheit geht vor - für Sie](#page-13-1) [und das System](#page-13-1)" in "[Störungen beim System beheben"](#page-13-0).**

**VORSICHTSHINWEIS: Siehe "Schutz vor elektrostatischer Entladung" in den Sicherheitsanweisungen im** *Systeminformations***dokument.**

- 1. Schalten Sie das System und alle angeschlossenen Peripheriegeräte aus und trennen Sie das System vom Stromnetz.
- <span id="page-28-1"></span>2. Entfernen Sie die Abdeckung.

Siehe "[Systemabdeckungen entfernen und wieder befestigen"](#page-15-0) in "Störungen beim System beheben".

3. Suchen Sie die Speichermodulsockel, in denen Sie ein Speichermodulpaar installieren oder ersetzen wollen.

[Abbildung 5-1](#page-25-1) zeigt die Position der Speichermodulsockel.

4. Installieren oder ersetzen Sie die Speichermodulpaare wie erforderlich, um die gewünschte Gesamtspeichergröße zu erhalten (siehe "Speichermodule installieren" oder "Speichermodule ein- und ausbauen").

- 5. Befestigen Sie die Systemabdeckung wieder, schließen Sie das System wieder ans Stromnetz an und schalten Sie es ein.
- 6. (Optional) Drücken Sie die Taste <F2>, um das BIOS-Setup-Dienstprogramm aufzurufen, und überprüfen Sie die Einstellung **Extd Memory (Erweiterter Speicher)** auf dem Bildschirm **Standard CMOS Setup (Standard-CMOS-Setup)**. Das System sollte den Wert für die Einstellung **Erweiterter Speicher** bereits auf den neuen Wert geändert haben.

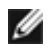

**ANMERKUNG:** Wenn Sie eine frühere Version von Microsoft® Windows® 2000 als Servicepack 2 verwenden, funktionieren die Funktionstasten nicht. Drücken Sie dann <Esc><2>.

- 7. Wenn der Wert in **Erweiterter Speicher** nicht korrekt ist, sind möglicherweise ein oder mehrere Speichermodule nicht ordnungsgemäß installiert. Wiederholen Sie [schritt](#page-28-1) 2 bis schritt 5, um die Speichermodule auf korrekten Sitz und Anschluß in den Sockeln zu überprüfen.
- 8. Führen Sie den Systemspeichertest in der Systemdiagnose aus.
- 9. Schließen Sie die Frontverkleidung.

### **Speichermodule installieren**

**VORSICHTSHINWEIS: Das System muß ausgeschaltet und von der Stromquelle getrennt sein, bevor Sie dieses Verfahren durchführen. Weitere Informationen finden Sie unter "[Sicherheit geht vor - für Sie](#page-13-1) [und das System](#page-13-1)" in "[Störungen beim System beheben"](#page-13-0)**

- **VORSICHTSHINWEIS: Siehe "Schutz vor elektrostatischer Entladung" in den Sicherheitsanweisungen im** *Systeminformations***dokument.**
	- 1. Schalten Sie das System und alle angeschlossenen Peripheriegeräte aus und trennen Sie das System vom **Stromnetz**
	- 2. Entfernen Sie die Abdeckung (siehe "[Systemabdeckungen entfernen und wieder befestigen"](#page-15-0) in "Störungen beim System beheben").
	- 3. Suchen Sie die Speichermodulsockel, in denen Sie das/die Speichermodul(e) installieren oder ersetzen wollen.

[Abbildung 5-1](#page-25-1) zeigt die Position der Speichermodulsockel.

4. Drücken Sie die Ausstoßvorrichtungen auf dem Speichermodulsockel nach unten und außen, wie in [Abbildung 5-4](#page-29-0) gezeigt, um das Einsetzen des Speichermoduls in den Sockel zu ermöglichen.

**Abbildung 5-4. Speichermodul installieren und ausbauen**

<span id="page-29-0"></span>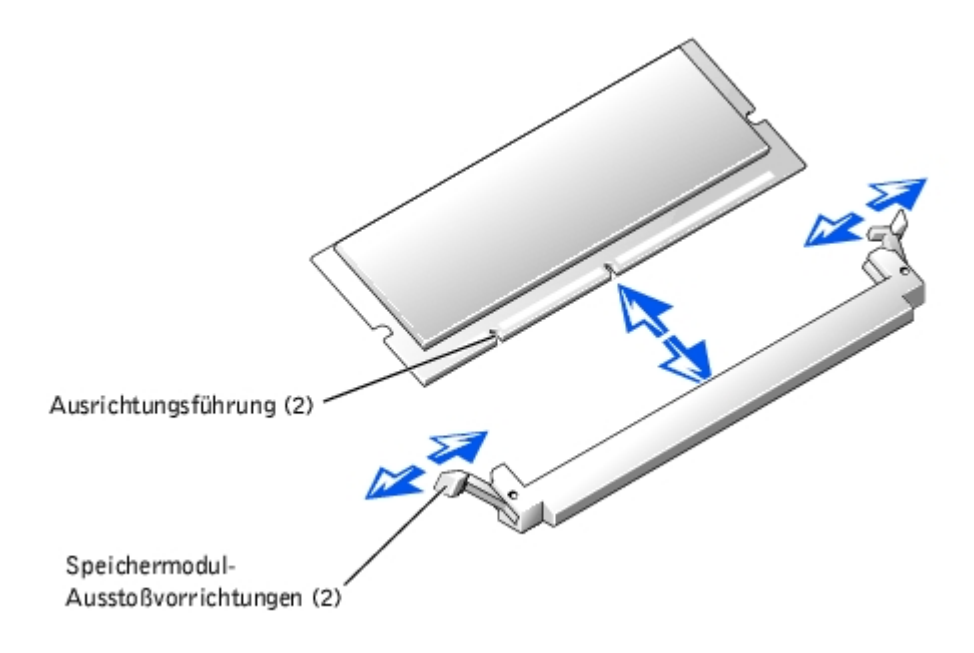

5. Richten Sie den Platinenstecker des Speichermoduls mit den Ausrichtungsführungen aus und setzen Sie dann das Modul in den Sockel ein (siehe [Abbildung 5-4\)](#page-29-0).

Am Speichermodulsockel befinden sich zwei Ausrichtungsführungen, so daß das Speichermodul nur in einer Weise in den Sockel eingesetzt werden kann.

6. Drücken Sie das Speichermodul mit den Daumen in den Sockel, während Sie die Ausstoßvorrichtungen gleichzeitig mit den Zeigefingern hochziehen, um das Speichermodul im Sockel zu verriegeln (siehe [Abbildung 5-4\)](#page-29-0).

Wenn das Speichermodul richtig im Sockel sitzt, sind die Ausstoßvorrichtungen des Speichermodulsockels mit den Ausstoßvorrichtungen der anderen Sockel, in denen Speichermodule installiert sind, ausgerichtet.

- 7. Wiederholen Sie die Schritte 4 bis 6 dieses Verfahrens, um die restlichen Speichermodule zu installieren.
- 8. Führen Sie die Schritte 5 bis 9 des Abschnitts "[Speicher-Upgrade durchführen](#page-28-2)" durch.

### **Speichermodule ein- und ausbauen**

**VORSICHTSHINWEIS: Das System muß ausgeschaltet und von der Stromquelle getrennt sein, bevor Sie dieses Verfahren durchführen. Weitere Informationen finden Sie unter "[Sicherheit geht vor - für Sie](#page-13-1) [und das System](#page-13-1)" in "[Störungen beim System beheben"](#page-13-0).**

**VORSICHTSHINWEIS: Siehe "Schutz vor elektrostatischer Entladung" in den Sicherheitsanweisungen im** *Systeminformations***dokument.**

- 1. Schalten Sie das System und alle angeschlossenen Peripheriegeräte aus und trennen Sie das System vom Stromnetz.
- 2. Entfernen Sie die Abdeckung.

Siehe "[Systemabdeckungen entfernen und wieder befestigen"](#page-15-0) in "Störungen beim System beheben".

3. Suchen Sie die Speichermodulsockel, in denen Sie Speichermodule ausbauen wollen.

[Abbildung 5-1](#page-25-1) zeigt die Position der Speichermodulsockel.

4. Drücken Sie die Ausstoßvorrichtungen an den Speichermodulsockeln nach unten, bis das Speichermodul herausspringt (siehe [Abbildung 5-4\)](#page-29-0).

### <span id="page-30-1"></span>**Mikroprozessor-Upgrades**

Um in der Zukunft Optionen bezüglich Geschwindigkeit und Funktionalität auszunutzen, können Sie den Prozessor ersetzen.

Jeder Prozessor und der zugehörige L2-Cache-Speicher (Level 2) sind in einem PGA-Paket (Pin Grid Array [Pingruppierung]) untergebracht, das in einem ZIF-Sockel auf der Systemplatine installiert ist. Im folgenden Unterabschnitt wird beschrieben, wie der Mikroprozessor installiert oder ersetzt wird.

### <span id="page-30-0"></span>**Mikroprozessor ersetzen**

Folgende Komponenten sind im Mikroprozessor-Upgrade-Bausatz enthalten:

- Ein Mikroprozessor
- Ein Kühlkörper
- Eine Sicherungsklammer

**ANMERKUNG:** Dell empfiehlt, dieses Verfahren nur von technisch erfahrenem Servicepersonal ausführen zu lassen.

1. Schalten Sie das System und alle angeschlossenen Peripheriegeräte aus und trennen Sie das System vom

Stromnetz.

2. Entfernen Sie die Abdeckung.

Siehe "[Systemabdeckungen entfernen und wieder befestigen"](#page-15-0) in "[Störungen beim System beheben](#page-13-0)".

**VORSICHTSHINWEIS: Siehe "Schutz vor elektrostatischer Entladung" in den Sicherheitsanweisungen im Systeminformationsdokument.**

- 3. Drücken Sie auf die Sicherungsklammer des Kühlkörpers, um die Klammer von den Halteklammern auf dem ZIF-Sockel zu lösen (siehe [Abbildung 5-5\)](#page-31-0).
- 4. Entfernen Sie die Sicherungsklammer.

**VORSICHTSHINWEIS: Entfernen Sie niemals den Kühlkörper von einem Mikroprozessor, wenn Sie den Mikroprozessor nicht ausbauen möchten. Der Kühlkörper verhindert eine Überhitzung des Prozessors.**

**VORSICHTSHINWEIS: Der Mikroprozessor und der Kühlkörper können sehr heiß werden. Vergewissern Sie sich, daß der Mikroprozessor sich ausreichend abkühlen konnte, bevor Sie ihn anfassen.**

#### <span id="page-31-0"></span>**Abbildung 5-5. Sicherungsklammer**

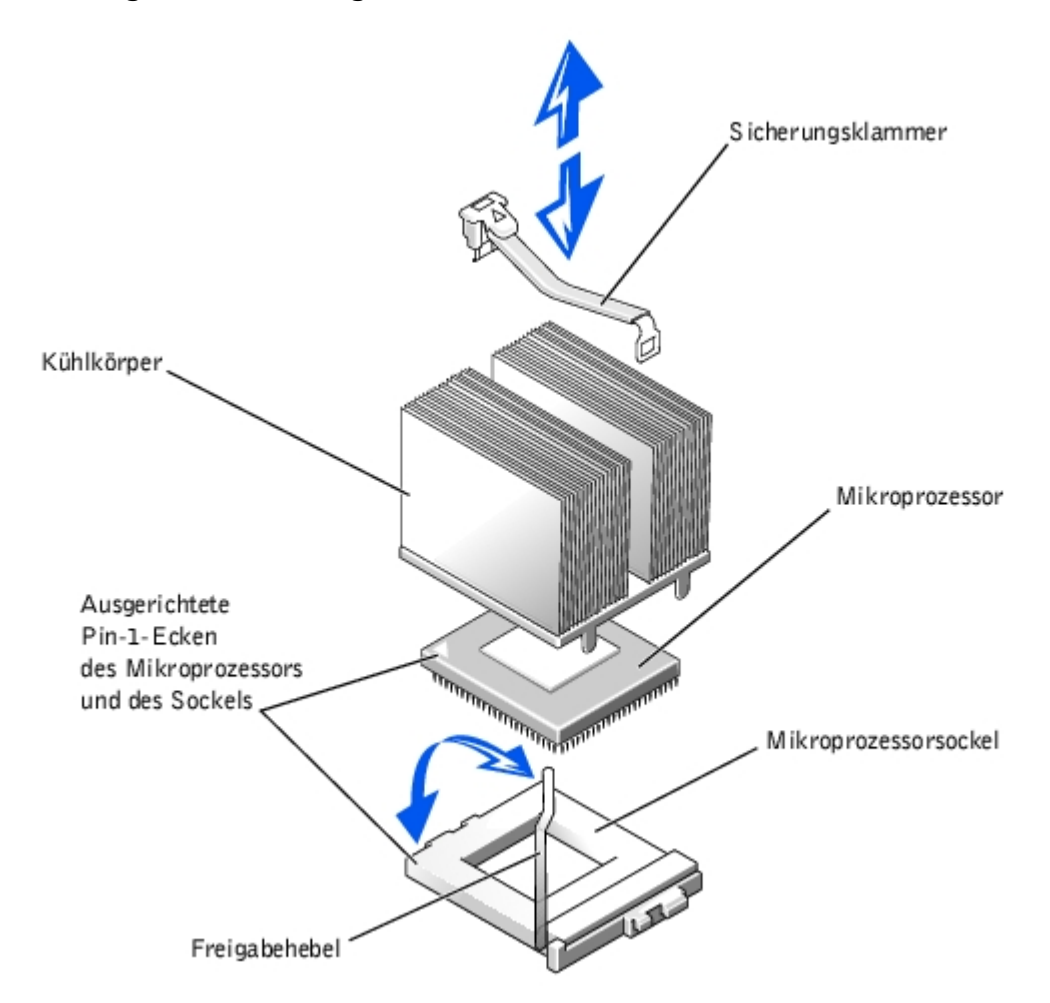

- 5. Entfernen Sie den Kühlkörper.
- 6. Ziehen Sie den Sockel-Freigabehebel gerade nach oben, bis der Mikroprozessor freigegeben wird (siehe [Abbildung](#page-31-0) [5-5\)](#page-31-0).
- 7. Heben Sie den Mikroprozessor aus dem Sockel und lassen Sie den Freigabehebel in der oberen Stellung, so daß der Sockel für den nächsten Mikroprozessor bereit ist.

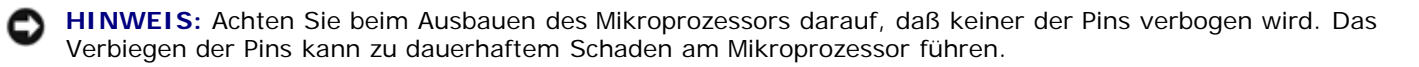

8. Packen Sie den neuen Mikroprozessor aus.

Wenn einer der Pins auf dem Mikroprozessor verbogen zu sein scheint, finden Sie unter "[Wie Sie Hilfe bekommen"](#page-37-0) Informationen zum Erhalt technischer Unterstützung von Dell.

9. Richten Sie die Pin-1-Ecke am Mikroprozessor (siehe [Abbildung 5-5\)](#page-31-0) mit der Pin-1-Ecke am Mikroprozessorsockel aus.

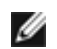

**ANMERKUNG:** Das Identifizieren der Pin-1-Ecke ist für die korrekte Ausrichtung des Mikroprozessors unbedingt erforderlich.

Identifizieren Sie die Pin-1-Ecke des Mikroprozessors, indem Sie das kleine goldene Dreieck, das über der einen Ecke der großen, mittleren, rechteckigen Fläche herausragt, ausfindig machen. Das goldene Dreieck zeigt in Richtung Pin 1, der auch durch eine quadratische Unterlage eindeutig identifiziert werden kann.

10. Setzen Sie den Mikroprozessor in den Sockel ein (siehe [Abbildung 5-5\)](#page-31-0).

**HINWEIS:** Eine falsche Ausrichtung des Mikroprozessors kann den Mikroprozessor und das System beim Einschalten dauerhaft beschädigen. Stellen Sie beim Einsetzen des Mikroprozessor in den Sockel sicher, daß alle Pins in die entsprechenden Löcher auf allen Seiten des Sockels passen. Achten Sie darauf, daß die Pins nicht verbogen werden.

Ist der Freigabehebel am Mikroprozessorsockel nicht in der obersten Position, bewegen Sie den Hebel in diese Position.

Wenn Pin-1-Ecken des Mikroprozessors und des Sockels ausgerichtet sind, setzen Sie den Mikroprozessor leicht auf den Sockel und stellen Sie sicher, daß alle Pins mit den entsprechenden Löchern im Sockel ausgerichtet sind. Da das System einen ZIF-Mikro-prozessorsockel verwendet, darf keine Kraft zum Einsetzen angewendet werden; die Pins können verbogen werden, wenn der Mikroprozessor nicht richtig ausgerichtet ist. Wenn der Mikroprozessor korrekt ausgerichtet ist, sinkt er in den Sockel, nachdem nur ganz leichter Druck ausgeübt wurde.

Ist der Mikroprozessor vollständig im Sockel eingerastet, drehen Sie den Freigabehebel des Mikroprozessorsockels zurück zum Sockel, bis er einrastet und den Mikroprozessor sichert.

- 11. Legen Sie den neuen Kühlkörper auf den Mikroprozessor (siehe [Abbildung 5-5\)](#page-31-0).
- 12. Richten Sie die Sicherungsklammer aus, wie in [Abbildung 5-5](#page-31-0) dargestellt.
- 13. Haken Sie das Ende der Klammer ohne den Kühlkörperriegel in die Halterung an der Sockelkante ein, die zur Systemvorderseite zeigt.
- 14. Drücken Sie den Kühlkörperriegel nach unten und kippen Sie ihn, bis die Bohrung auf der Klammer auf dem Haken des ZIF-Sockels einrastet.
- 15. Stellen Sie sicher, daß die Riegel einrasten.
- 16. Befestigen Sie die Systemabdeckung wieder.
- 17. Schließen Sie das System und die Peripheriegeräte wieder an das Netz an und schalten Sie das System ein.
- 18. Drücken Sie <F2>, um das BIOS-Setup-Dienstprogramm aufzurufen und überprüfen Sie, ob die Prozessorinformationen mit der neuen Systemkonfiguration übereinstimmen.

**ANMERKUNG:** Wenn Sie eine frühere Version von Windows 2000 als Servicepack 2 benutzen, funktionieren die Funktionstasten nicht. Drücken Sie dann <Esc><2>.

Anleitungen finden Sie im *Benutzerhandbuch* des Systems.

- 19. Das System stellt während des Starts das Vorhandensein des neuen Mikroprozessors fest und ändert die Systemkonfigurationsdaten im BIOS-Setup-Dienstprogramm automatisch.
- 20. Rufen Sie das BIOS-Setup-Dienstprogramm auf und bestätigen Sie, daß die oberste Zeile im Systemdatenbereich den/die installierten Mikroprozessor(en) korrekt angibt.

Siehe "BIOS-Setup-Dienstprogramm verwenden" im *Benutzerhandbuch*.

21. Führen Sie die Systemdiagnose aus, um zu überprüfen, ob der Mikroprozessor korrekt funktioniert.

Informationen zum Ausführen der Dell Diagnose und zur Fehlerbehebung finden Sie unter "[Systemdiagnose](#page-7-0)

# **Systembatterie auswechseln**

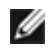

**ANMERKUNG:** Teile dieses Verfahrens erfordern die Verwendung der Konsolenumleitungsfunktion der seriellen Schnittstelle. Informationen über die Verbindung mit dem System über die Konsolenumleitung finden Sie im *Systemadministrator-Handbuch*.

Die Systembatterie enthält die Informationen der Systemkonfiguration, des Datums und der Uhrzeit, die in einem speziellen Speicherbereich abgelegt sind, wenn das System ausgeschaltet wird. Die Lebensdauer der Batterie beträgt 2 bis 5 Jahre, je nachdem, wie das System eingesetzt wird (wenn das System zum Beispiel häufig eingeschaltet bleibt, wird die Batterie nur wenig in Anspruch genommen und hält länger).

Die Batterie muß eventuell ausgewechselt werden, wenn während der Startroutine eine falsche Uhrzeit oder ein falsches Datum zusammen mit einer Meldung über eine falsche Uhrzeit, ungültige Konfigurationsinformationen oder eine falsche CMOS-Prüfsumme angezeigt werden.

So können Sie ermitteln, ob die Batterie ausgewechselt werden muß:

- 1. Geben Sie die Uhrzeit und das Datum mit dem BIOS-Setup-Dienstprogramm erneut ein.
- 2. Schalten Sie das System aus und trennen Sie es für ein paar Stunden vom Stromnetz.
- 3. Schließen Sie das System an den Netzstrom an und schalten Sie es wieder ein.
- 4. Rufen Sie das BIOS-Setup-Dienstprogramm auf.

Sind Zeit und Datum im BIOS-Setup-Dienstprogramm nicht korrekt, muß die Batterie ausgewechselt werden.

**ANMERKUNG:** Die Systemzeit kann, verursacht durch bestimmte Software, schneller oder langsamer werden. Wenn das System normal zu funktionieren scheint, mit Ausnahme der im BIOS-Setup-Dienstprogramm vorhandenen Zeit, wird das Problem möglicherweise durch Software als durch eine defekte Batterie hervorgerufen.

**ANMERKUNG:** Wenn das System für lange Zeit ausgeschaltet bleibt (für Wochen oder Monate), verliert der SDRAM möglicherweise seine Systemkonfigurationsdaten. Diese Situation wird nicht durch eine defekte Batterie hervorgerufen.

Es kann auch ohne Batterie mit dem System gearbeitet werden, jedoch gehen bei jedem Herunterfahren des Systems bzw. beim Trennen des Systems vom Stromnetz die Konfigurationsdaten verloren, die von der Batterie im SDRAM erhalten bleiben. Deshalb müssen die Systemkonfigurationsdaten nach jedem Systemstart neu eingegeben und die Optionen neu eingestellt werden, bis die Batterie ausgewechselt wird. Bei der Batterie handelt es sich um eine 3,0 Volt (V) Batterie.

Um die Batterie zu entfernen, führen Sie folgende Schritte durch:

**VORSICHTSHINWEIS: Das System muß ausgeschaltet und von der Stromquelle getrennt sein, bevor Sie dieses Verfahren durchführen. Weitere Informationen finden Sie unter "[Sicherheit geht vor - für Sie](#page-13-1) [und das System](#page-13-1)" in "[Störungen beim System beheben"](#page-13-0).**

**VORSICHTSHINWEIS: Bei falschem Einbau der neuen Batterie besteht Explosionsgefahr. Wechseln Sie die Batterie nur mit denselben oder einen gleichwertigen, vom Hersteller empfohlenen Typ aus. Alte Batterien müssen entsprechend den Anweisungen des Herstellers entsorgt werden.**

1. Rufen Sie das BIOS-Setup-Dienstprogramm auf und erstellen Sie wenn möglich eine gedruckte Kopie der BIOS-Setup-Bildschirme.

Anleitungen hierzu finden Sie unter "BIOS-Setup-Dienstprogramm verwenden" im *Benutzerhandbuch*.

2. Fahren Sie das System und alle angeschlossenen Peripheriegeräte herunter und trennen Sie das System vom Stromnetz.

#### **VORSICHTSHINWEIS: Siehe "Schutz vor elektrostatischer Entladung" in den Sicherheitsanweisungen im** *Systeminformations***dokument.**

- 3. Entfernen Sie die Systemabdeckung.
- 4. Entfernen Sie die Systembatterie. (Die Position der Batterie wird in [Abbildung 5-1](#page-25-1) dargestellt.)
- 5. Ziehen Sie die Halterung wieder auf den Batteriesockel und entfernen Sie die Batterie mit den Fingern aus dem Sockel.
- 6. Ziehen Sie die Halterung wieder auf den Batteriesockel und setzen Sie die neue Batterie mit der Bezeichnung "+" nach oben ein (siehe [Abbildung 5-6\)](#page-34-0).

#### <span id="page-34-0"></span>**Abbildung 5-6. Batterie einsetzen**

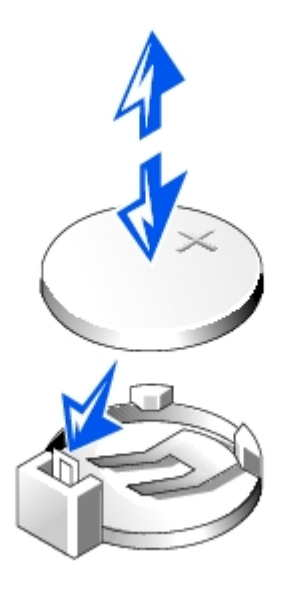

- 7. Befestigen Sie die Systemabdeckung wieder, schließen Sie das System und die Peripheriegeräte wieder an das Netz an und schalten Sie das System ein.
- 8. Rufen Sie das BIOS-Setup-Dienstprogramm auf und überprüfen Sie die einwandfreie Funktion der Batterie.
- 9. Geben Sie im BIOS-Setup-Dienstprogramm das korrekte Datum und die korrekte Zeit in den Einstellungen des **Standard-CMOS-Setup** ein.

Geben Sie auch alle System-Konfigurationsinformationen neu ein, die nicht mehr auf den BIOS-Setup-Bildschirmen angezeigt werden und beenden Sie dann das BIOS-Setup-Dienstprogramm.

- 10. Um die neu installierte Batterie zu testen, fahren Sie das System herunter und trennen Sie es für mindestens eine Stunde lang vom Stromnetz.
- 11. Nach einer Stunde schließen Sie das System an eine Stromquelle an und schalten es ein.
- 12. Rufen Sie das System-Setup-Programm auf. Wenn die Uhrzeit und das Datum weiterhin falsch angezeigt werden, finden Sie unter "[Wie Sie Hilfe bekommen"](#page-37-0) Informationen zum Erhalt technischer Unterstützung.

[Zurück zum Inhaltsverzeichnis](#page-0-0)

# <span id="page-35-0"></span>**Festplattenlaufwerke installieren**

**Dell™ PowerVault™ 715N-Systeme: Installations- und Fehlerbehebungshandbuch**

- $\bullet$  [Festplattenlaufwerk ausbauen und installieren](#page-35-1)
- [System neu installieren](#page-36-0)

Das System wird mit vier IDE-Festplattenlaufwerken geliefert. Die Laufwerke sind nicht aktiv-austauschbar.

# <span id="page-35-1"></span>**Festplattenlaufwerk ausbauen und installieren**

- 1. Entfernen Sie die Frontverkleidung.
- 2. Drücken Sie den Freigabehebel nach rechts (siehe [Abbildung 6-1\)](#page-35-2).

#### <span id="page-35-2"></span>**Abbildung 6-1. Laufwerkriegel freigeben**

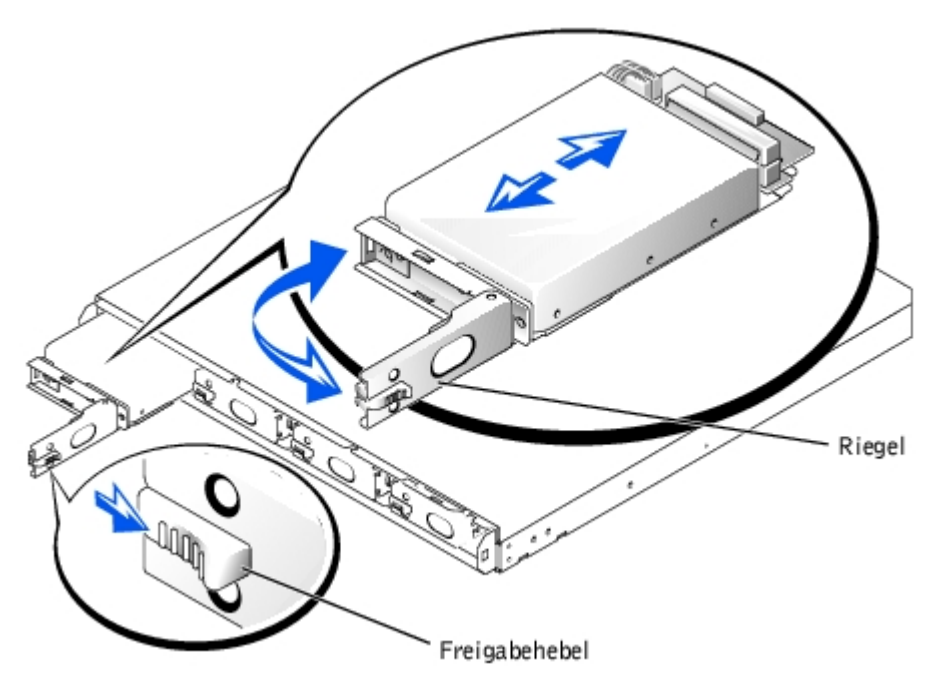

- 3. Ziehen Sie den Riegel in die geöffnete Position und verwenden Sie ihn, um den Laufwerkträger aus dem Laufwerkschacht zu ziehen (siehe [Abbildung 6-1\)](#page-35-2).
- 4. Entfernen Sie die Schrauben auf der Unterseite des Trägers und entfernen Sie das Laufwerk aus dem Träger.
- 5. Trennen Sie die Netz- und IDE-Kabel des Laufwerkträgers vom Laufwerk.
- 6. Schließen Sie die Netz- und IDE-Kabel an das neue Laufwerk an.
- 7. Befestigen Sie das Laufwerk mit den zuvor entfernten Schrauben am Träger.
- 8. Setzen Sie den Träger mit dem teilweise geöffneten Riegel im System ein.
- 9. Schieben Sie den Träger in den Schacht ein, bis er vollständig an der Rückwandplatine angeschlossen ist.
- 10. Schließen Sie den Riegel.
- 11. Setzen Sie die Blende wieder ein.

# <span id="page-36-0"></span>**System neu installieren**

Da das NAS-Gerät für Redundanz entwickelt wurde, können bestimmte Hardware- und Softwarefehler zurückgesetzt werden. In manchen Fällen ist eine automatische Wiederherstellung möglich; ansonsten müssen Sie über Administratorrechte verfügen und die Wiederherstellung des Geräts manuell vornehmen.

Weitere Informationen zur Neuinstallation des Systems finden Sie im *Systemadministrator-Handbuch*.

[Zurück zum Inhaltsverzeichnis](#page-0-0)

# <span id="page-37-0"></span>**Wie Sie Hilfe bekommen**

**Dell™ PowerVault™ 715N-Systeme: Installations- und Fehlerbehebungshandbuch**

- **[Hilfeüberblick](#page-37-1)**
- **O** [Dell Kontaktnummern](#page-39-0)

# <span id="page-37-1"></span>**Hilfeüberblick**

Dieser Abschnitt beschreibt die von Dell zur Verfügung gestellten Hilfsmittel, die Sie bei Problemen mit dem Computer einsetzen können. Er informiert außerdem darüber, wann und wie Sie sich mit Dell in Verbindung setzen können, um technische Unterstützung oder den Kundendienst in Anspruch zu nehmen.

### **Technische Unterstützung**

Führen Sie folgende Schritte durch, wenn Sie bei einem technischen Problem Unterstützung benötigen:

1. Verwenden Sie Dells ausgiebiges Angebot an Online-Diensten, das auf der Dell Support-Website (**http://support.dell.com**) als Hilfe bei Installations- und Fehlerbehebungsverfahren zur Verfügung steht.

Weitere Informationen finden Sie unter "[World Wide Web](#page-37-2)".

2. Rufen Sie bei Dell an, um technische Unterstützung anzufordern, wenn Sie das Problem mit dem vorhergehenden Schritt nicht lösen konnten.

Geben Sie den Express-Servicecode ein, wenn Dells automatisches Telefonsystem dazu auffordert, damit Ihr Anruf direkt zum zuständigen Support-Personal weitergeleitet werden kann. Wenn Sie keinen Express-Servicecode haben, öffnen Sie den Ordner **Dell Accessories (Dell Zubehör)**, doppelklicken Sie auf das Symbol **Express Service Code (Express-Servicecode)** und folgen Sie den Anleitungen.

**ANMERKUNG:** Dells Express-Servicecode ist eventuell nicht in allen Ländern verfügbar.

Anleitungen zum Einsatz des technischen Support-Service finden Sie unter "[Technischer Support-Service](#page-38-0)" und "[Bevor Sie anrufen"](#page-39-1).

### **Hilfsmittel**

Dell stellt eine Reihe von Hilfsmitteln zu Ihrer Unterstützung bereit. Diese Hilfsmittel sind in den folgenden Abschnitten beschrieben.

**ANMERKUNG:** Einige der nachstehend aufgeführten Hilfsmittel sind nicht immer in allen Ländern verfügbar. Informationen hierzu erteilt Ihnen Ihr örtlicher Dell Verkaufsberater.

### <span id="page-37-2"></span>**World Wide Web**

Das Internet ist Ihr wichtigstes Hilfsmittel, um Informationen über Ihren Computer und andere Dell Produkte einzuholen. Über das Internet können Sie auf die meisten der hier beschriebenen Dienste zugreifen, einschließlich AutoTech, TechFax, Bestellstatus, technischer Support und Produktinformationen.

Die Support-Website von Dell ist über **http://support.dell.com** zugänglich. Klicken Sie auf die angezeigte Landkarte, um Ihr Land auszuwählen. Die Seite **Welcome to support.dell.com (Willkommen bei Support.dell.com)** erscheint. Geben Sie Ihre Systeminformationen ein, damit Sie auf Hilfsmittel und Informationen zugreifen können.

Dell kann elektronisch über die folgenden Adressen erreicht werden:

World Wide Web

**http://www.dell.com/**

**http://www.dell.com/ap/** (nur für Länder in Asien und im Pazifikraum)

**http://www.euro.dell.com** (nur für Europa)

**http://www.dell.com/la** (für lateinamerikanische Länder)

Anonymes FTP (File Transfer Protocol [Dateiübertragungsprotokoll])

#### **ftp.dell.com/**

Melden Sie sich als user:anonymous (Benutzer:anonym) an und verwenden Sie Ihre E-Mail-Adresse als Paßwort.

Elektronischer Support-Service

support@us.dell.com

apsupport@dell.com (nur für Länder in Asien und im Pazifikraum)

support.euro.dell.com (nur für Europa)

Elektronischer Kostenvoranschlagsservice

sales@dell.com

apmarketing@dell.com (nur für Länder in Asien und im Pazifikraum)

Elektronischer Informationsservice

info@dell.com

### **AutoTech Service**

Dells automatisierter technischer Support-Service, AutoTech, bietet auf Band aufgezeichnete Antworten zu den Fragen, die von Dell Kunden zu ihren portablen und Desktop-Computersystemen am häufigsten gestellt werden.

Wenn Sie AutoTech anrufen, können Sie mit Hilfe der Telefontasten das Thema auswählen, das Ihre Fragen behandelt.

Der AutoTech-Service steht täglich rund um die Uhr zur Verfügung. Sie können diesen Service auch über den technischen Support-Service erreichen. Die entsprechende Telefonnummer finden Sie unter "[Dell Kontaktnummern"](#page-39-0).

### **TechFax-Service**

Dell nutzt die Vorteile der Faxtechnologie in vollem Umfang aus, um Sie besser unterstützen zu können. Über Dells TechFax-Service können Sie gebührenfrei täglich rund um die Uhr eine breite Palette technischer Informationen per Fax einholen.

Wenn Sie ein Telefon mit Tonwahlfunktion verwenden, steht Ihnen ein umfangreiches Themenverzeichnis zur Auswahl. Die angeforderten technischen Informationen werden innerhalb von wenigen Minuten zur angegebenen Fax-Nummer geschickt. Die entsprechende TechFax-Telefonnummer finden Sie unter "[Dell Kontaktnummern"](#page-39-0).

### **Automatisches Auftragsstatussystem**

Über diesen automatischen Service können Sie herausfinden, welchen Status Ihre bei Dell bestellten Produkte haben. Ein Band fordert Sie auf, die Informationen zu geben, die nötig sind, um die Bestellung zu finden und darüber Auskunft geben zu können. Die entsprechende Telefonnummer finden Sie unter "[Dell Kontaktnummern](#page-39-0)".

### <span id="page-38-0"></span>**Technischer Support-Service**

Dells branchenweit führender technischer Hardware-Support-Service steht täglich rund um die Uhr zur Verfügung, um Ihre Fragen zu Dell Hardware zu beantworten. Das Personal des technischen Supports verwendet computergestützte Diagnoseprogramme, um die Fragen schnell und exakt zu beantworten.

Lesen Sie "[Bevor Sie anrufen"](#page-39-1), um Dells technischen Support Service zu kontaktieren und rufen Sie dann die für Ihr Land zutreffende Nummer an, die unter "[Dell Kontaktnummern](#page-39-0)" aufgelistet ist.

### **Probleme mit der Bestellung**

Sollten sich Probleme mit der Bestellung ergeben (fehlende oder falsche Teile, inkorrekte Abrechnung), setzen Sie sich mit dem Kundendienst von Dell in Verbindung. Halten Sie beim Anruf Lieferschein oder Packzettel bereit. Die entsprechende Telefonnummer finden Sie unter "[Dell Kontaktnummern](#page-39-0)".

### **Produktinformationen**

Um Informationen über die weitere Produktpalette von Dell einzuholen oder eine Bestellung aufzugeben, gehen Sie bitte zu Dells Website unter **http://www.dell.com/**. Die entsprechende Telefonnummer, unter der Sie mit dem Verkaufspersonal in Verbindung treten können, finden Sie unter "[Dell Kontaktnummern](#page-39-0)".

### **Teile zur Reparatur unter Garantie oder zur Gutschrift einsenden**

Bereiten Sie alle zurückzuschickenden Produkte - zur Reparatur oder zur Gutschrift - wie folgt vor:

1. Rufen Sie bei Dell an, um eine Genehmigungsnummer zu erhalten und schreiben Sie diese deutlich lesbar außen auf den Versandkarton.

Die entsprechende Telefonnummer finden Sie unter "[Dell Kontaktnummern"](#page-39-0).

- 2. Legen Sie eine Kopie des Lieferscheins und ein Begleitschreiben bei, in dem der Grund der Rücksendung erklärt wird.
- 3. Fügen Sie eine Kopie hinzu, die alle durchgeführten Tests und alle Fehlermeldungen des Diagnoseprogramms aufführt.
- 4. Für eine Gutschrift müssen alle zugehörigen Einzelteile (wie z. B. Netzkabel, Softwaredisketten und Handbücher) mitgeschickt werden.
- 5. Schicken Sie die Geräte in der Originalverpackung (oder einer ähnlichen Verpackung) zurück.

Sie sind für das Porto und für die Transportversicherung aller zurückgeschickten Produkte verantwortlich und tragen das volle Risiko für den Versand an die Dell Computer Corporation. Nachnahmesendungen werden verweigert.

Rücksendungen, die diesen Voraussetzungen nicht entsprechen, werden an unserer Annahmestelle verweigert und an den Absender zurückgeschickt.

### <span id="page-39-1"></span>**Bevor Sie anrufen**

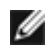

**ANMERKUNG:** Halten Sie beim Anruf den Express-Servicecode griffbereit. Der Code hilft Dells automatischem Support-Telefonsystem, Ihren Anruf effizienter weiterzuleiten.

Schalten Sie nach Möglichkeit das System vor dem Anruf bei Dell ein und benutzen Sie ein Telefon in der Nähe des Computers. Eventuell werden Sie dazu aufgefordert, einige Befehle über die Tastatur einzugeben, während den Vorgängen detaillierte Informationen zu geben oder Fehlerbehebungsschritte auszuführen, die nur am Computersystem selbst ausgeführt werden können. Die Systemdokumentation sollte immer griffbereit sein.

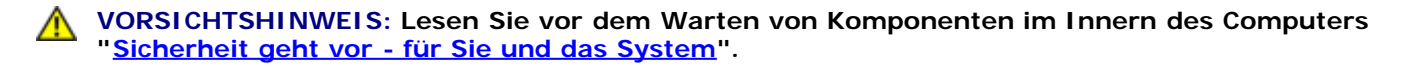

# <span id="page-39-0"></span>**Dell Kontaktnummern**

Die folgende Tabelle enthält landesspezifische Zugriffscodes und Telefonnummern, Websites und E-Mail-Adressen, über die Sie sich mit Dell in Verbindung setzen können.

Welche Nummern erforderlich sind, hängt davon ab, von wo und wohin Sie anrufen; außerdem hat jedes Land ein unterschiedliches Wahlprotokoll. Wenn Sie Hilfe bei der Bestimmung der Nummern benötigen, können Sie sich an die örtliche bzw. internationale Telefonauskunft wenden.

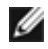

**ANMERKUNG:** Gebührenfreie Nummern gelten nur in den Ländern, für die sie aufgeführt werden. Ortsvorwahlen werden meist nur für Ferngespräche innerhalb eines Landes benötigt, nicht für internationale Gespräche.

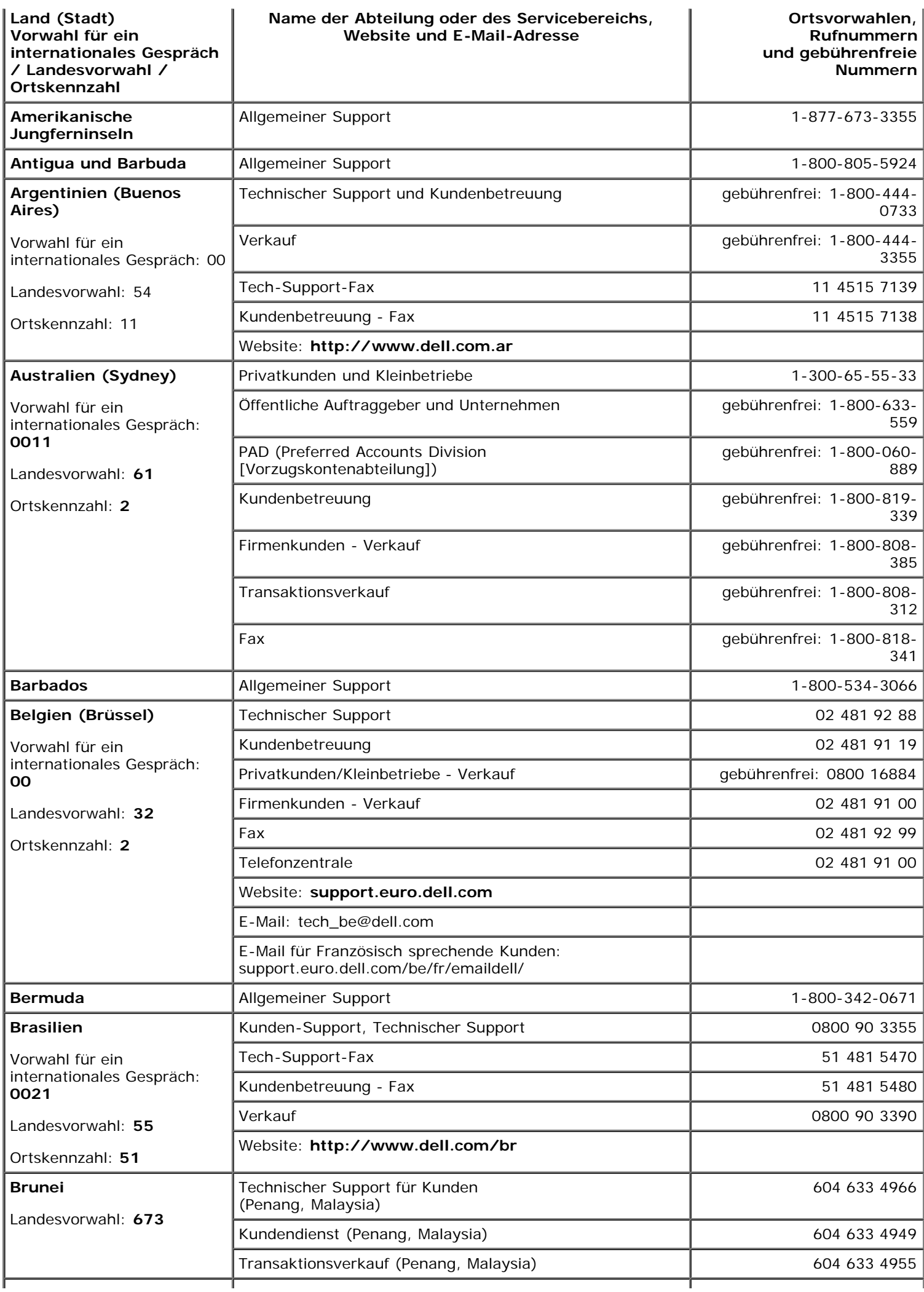

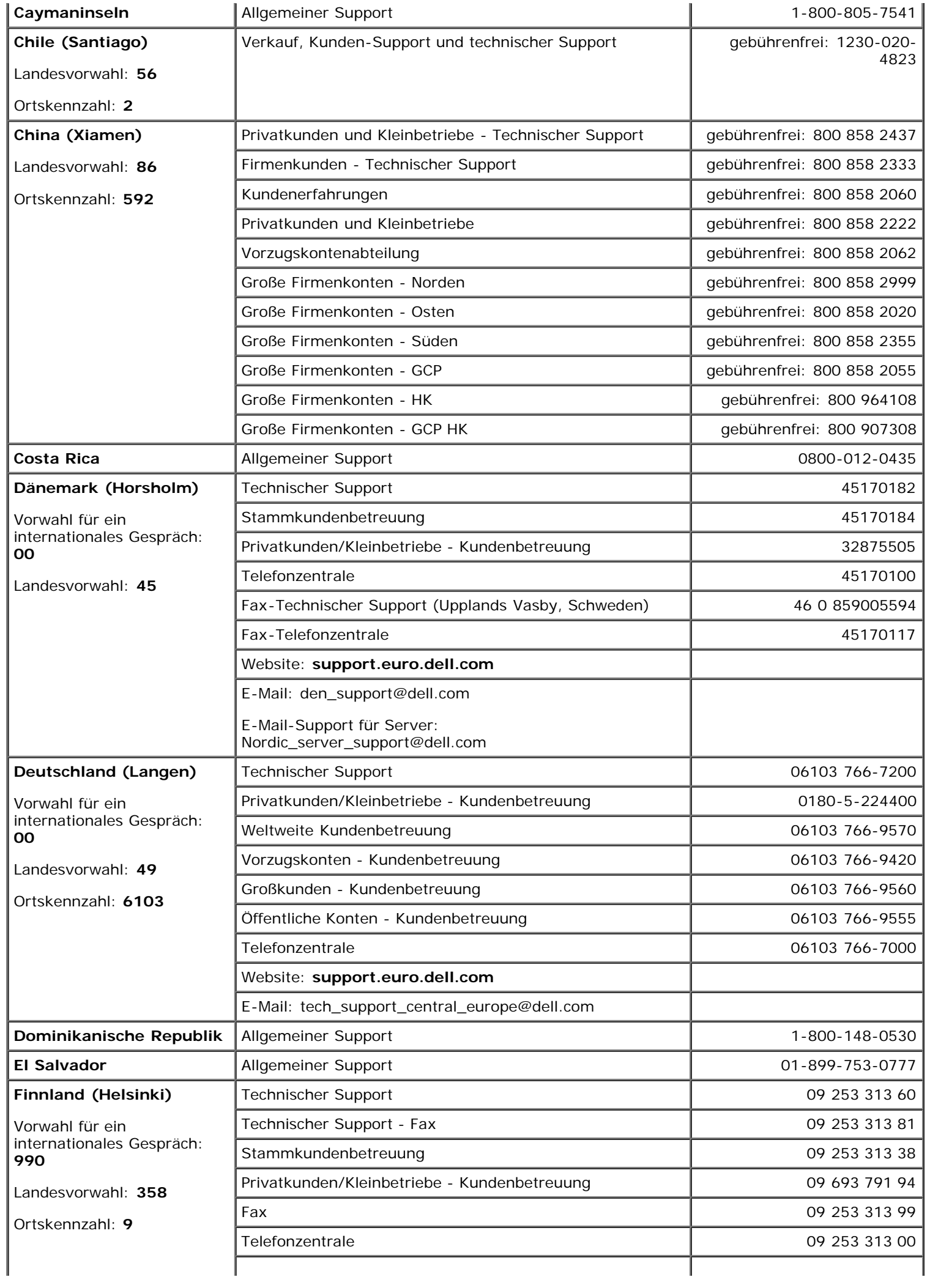

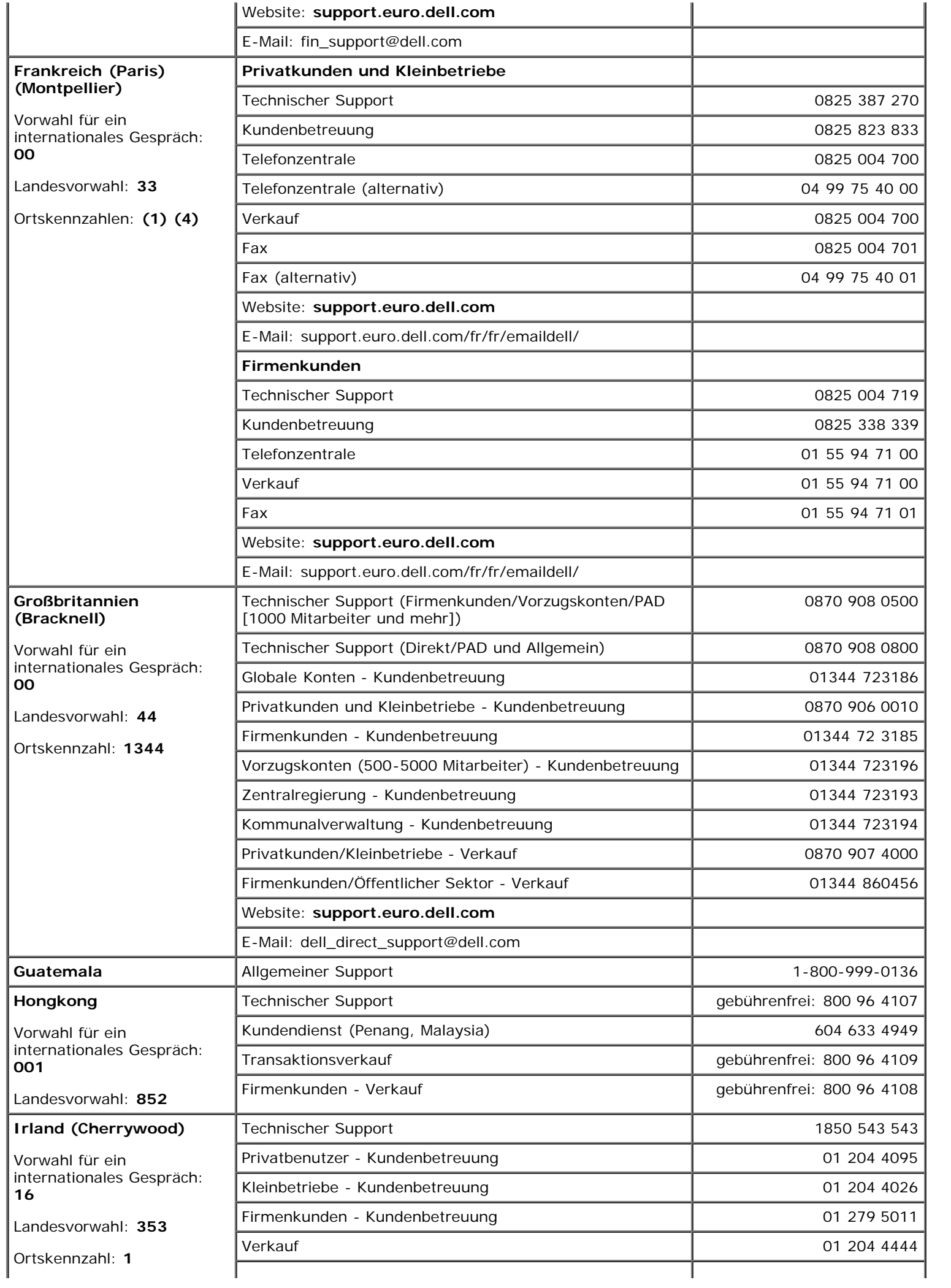

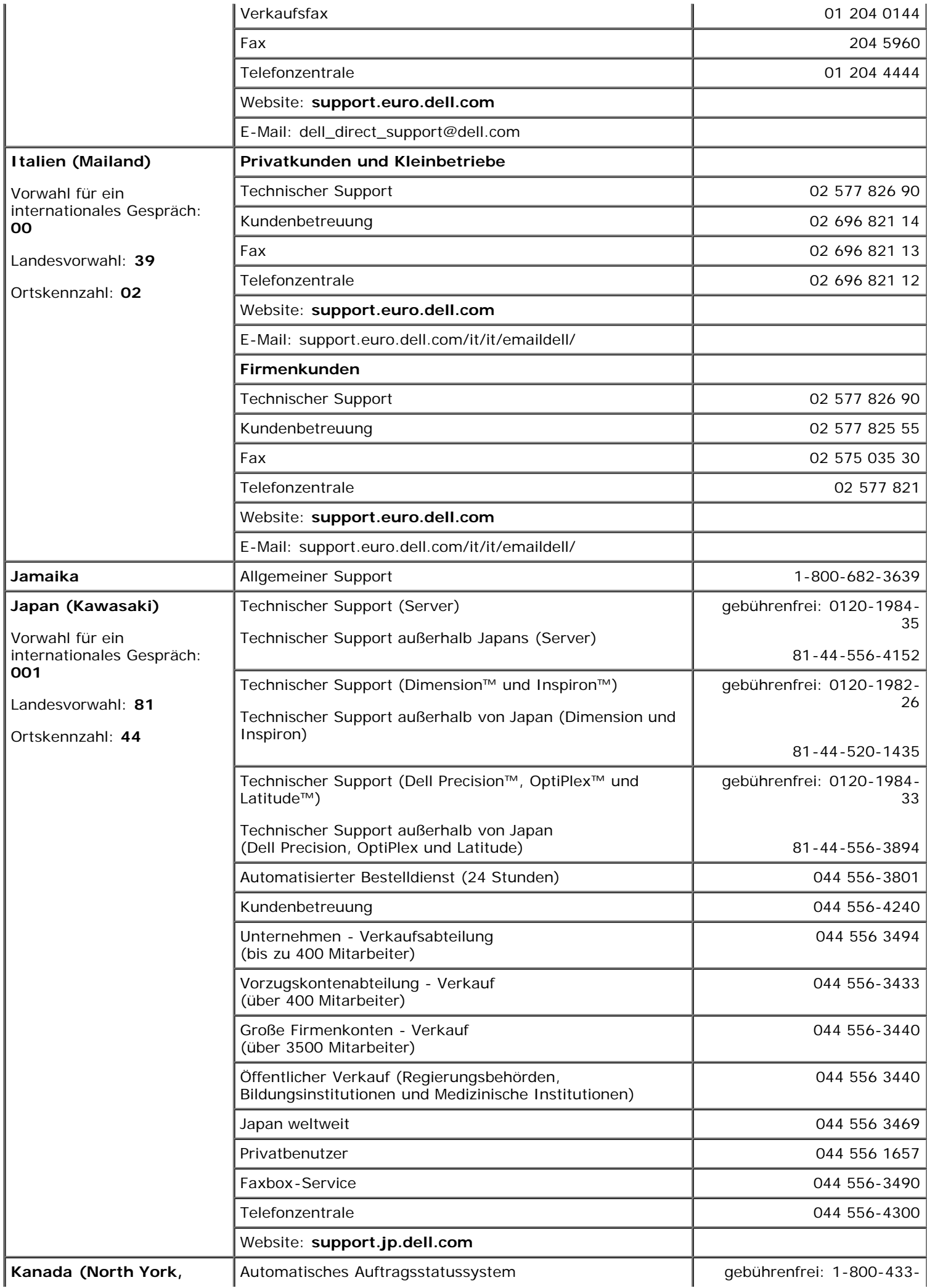

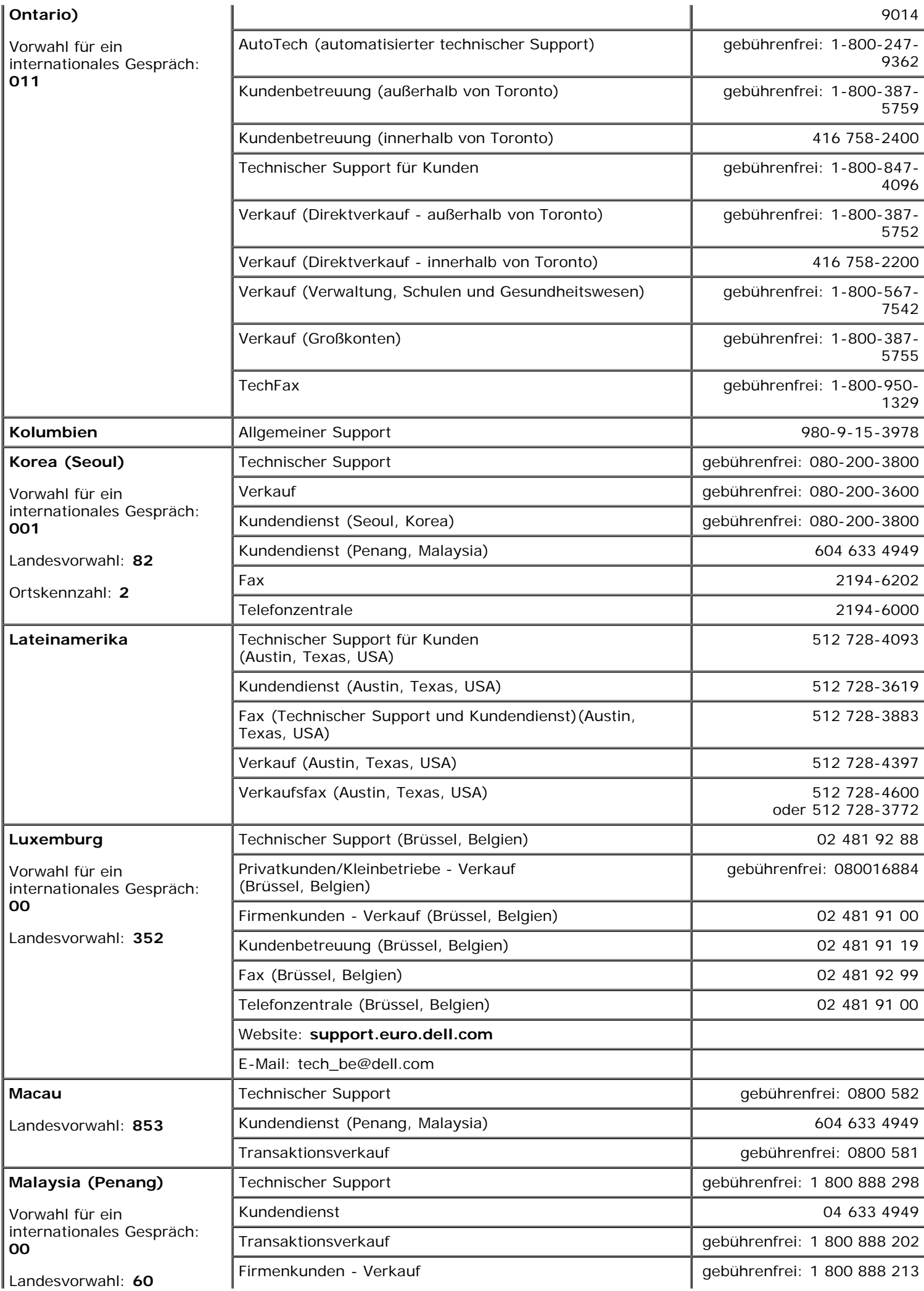

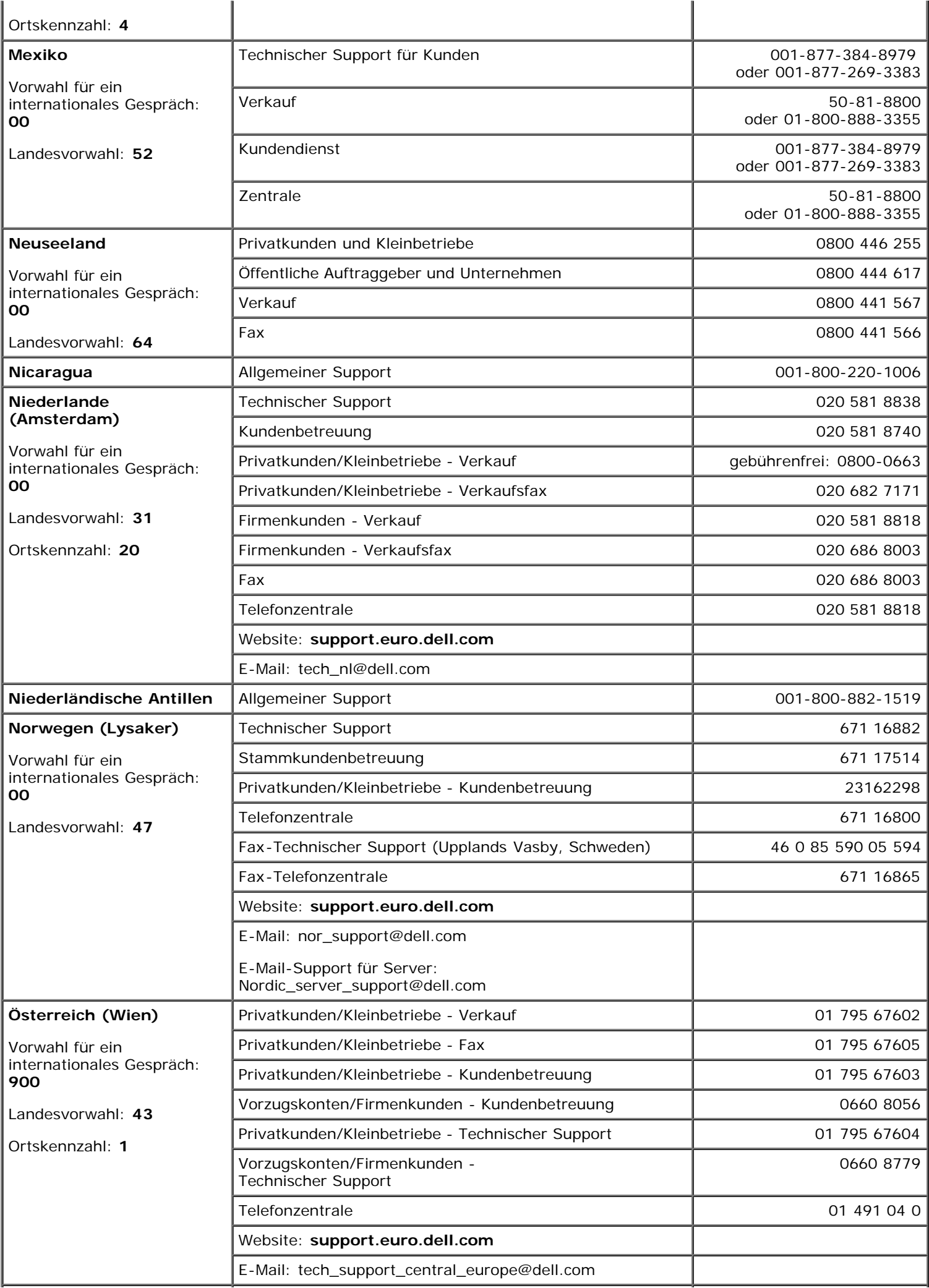

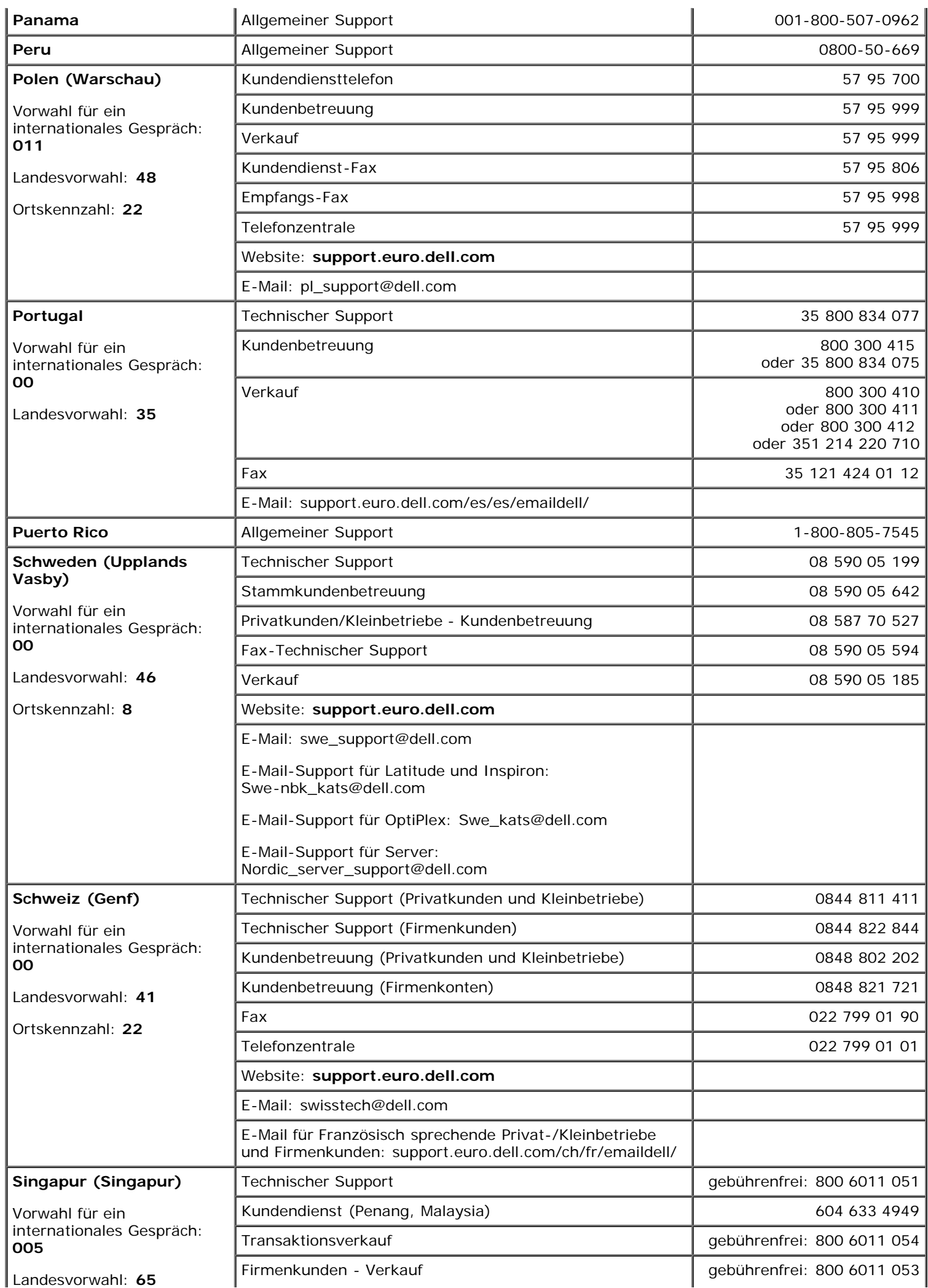

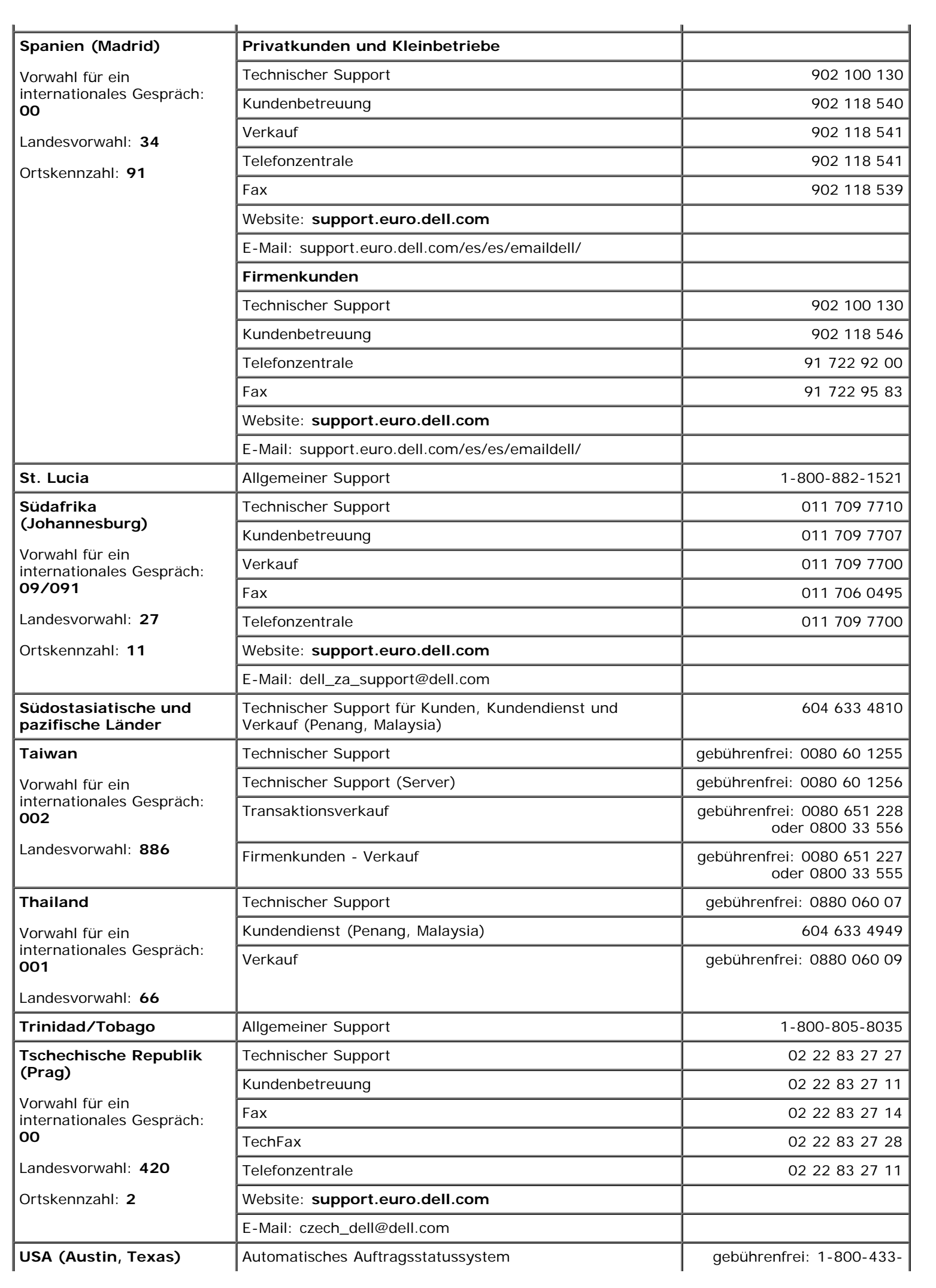

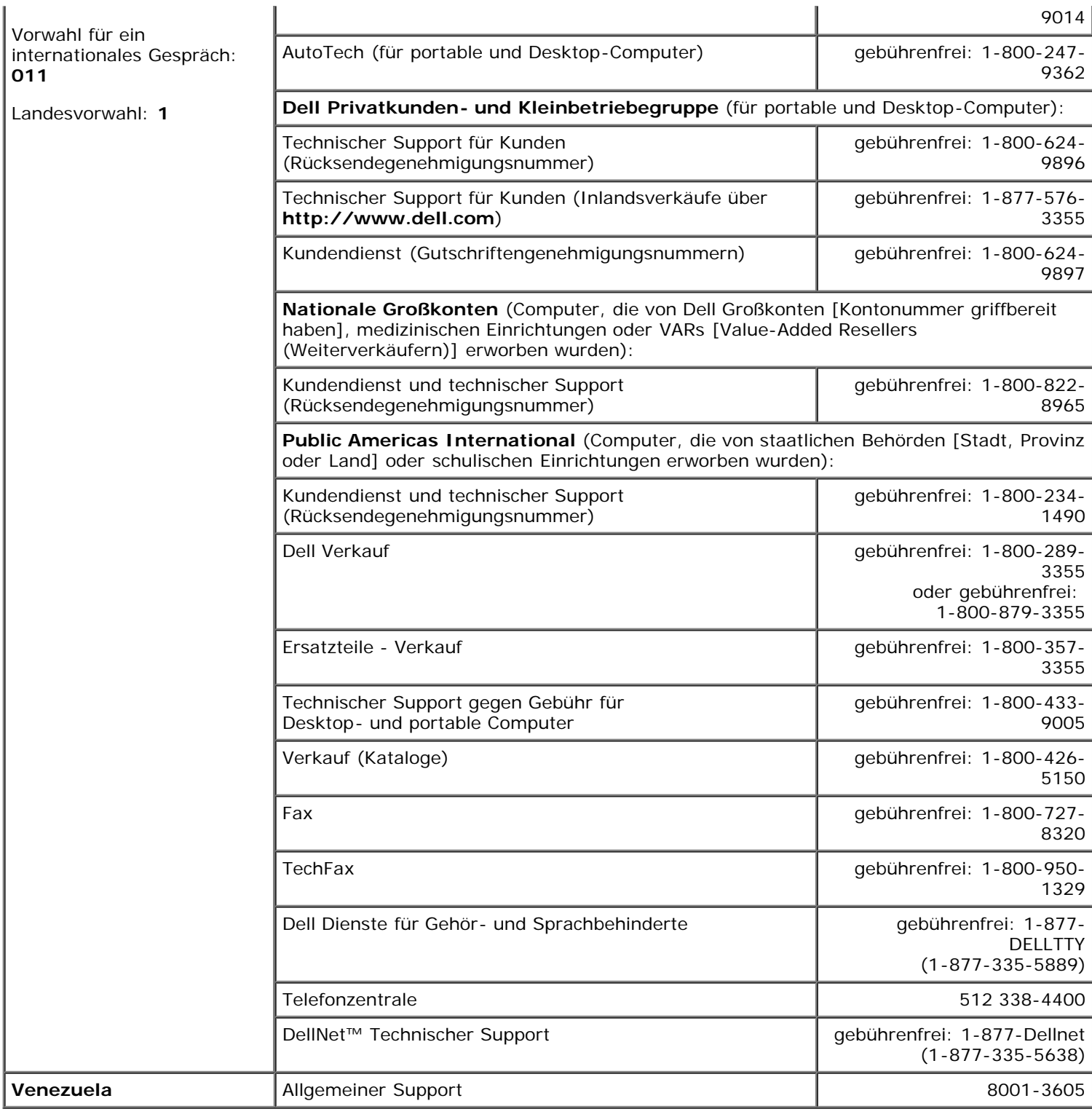

[Zurück zum Inhaltsverzeichnis](#page-0-0)

<span id="page-49-0"></span>[Zurück zum Inhaltsverzeichnis](#page-0-0)

# **Abkürzungen und Akronyme**

**Dell™ PowerVault™ 715N-Systeme: Installations- und Fehlerbehebungshandbuch**

### **A**

Ampere

### **AC**

Alternating Current (Wechselstrom)

### **ANSI**

American National Standards Institute (Amerikanisches nationales Normeninstitut)

### **APM**

Advanced Power Management (Erweiterte Stromverwaltung)

### **BIOS**

Basic Input/Output System (Grundlegendes Eingabe-/Ausgabesystem)

#### **C**

Celsius

### **CD**

Compact Disc

#### **cm**

Zentimeter

### **CMOS**

Complementary Metal-Oxide Semiconductor (Komplementärer Metall-Oxid-Halbleiter)

### **CPU**

Central Processing Unit (Zentrale Verarbeitungseinheit)

### **DC**

Direct Current (Gleichstrom)

### **DHCP**

Dynamic Host Configuration Protocol (Dynamisches Host-Konfigurationsprotokoll)

### **DIMM**

Dual In-Line Memory Module (Speichermodul mit zwei Kontaktanschlußreihen)

### **DMA**

Direct Memory Access (Direkter Speicherzugriff)

### **DMI**

Desktop Management Interface (Desktop-Verwaltungsschnittstelle)

### **dpi**

Dots per Inch (Punkte pro Zoll)

### **DRAM**

Dynamic Random-Access Memory (Dynamischer Direktzugriffsspeicher)

### **E/A**

Eingabe/Ausgabe

### **ECC**

Error Checking and Correction (Fehlerkorrekturcode)

### **EDO**

Extended-Data Out (Erweiterte Datenausleseleistung)

### **EGA**

Enhanced Graphics Adapter (Erweiterter Grafikadapter)

### **EIDE**

Enhanced Integrated Drive Electronics (Erweiterte integrierte Laufwerkelektronik)

### **EMI**

Electromagnetic Interference (Elektromagnetische Interferenz)

### **EMM**

Expanded Memory Manager (Expansionspeicherverwalter)

### **EMS**

Expanded Memory Specification (Spezifikationen für den Expansionsspeicher)

### **EPP**

Enhanced Parallel Port (Erweiterte parallele Schnittstelle)

### **EPROM**

Erasable Programmable Read-Only Memory (Löschbarer programmierbarer Nur-Lese-Speicher)

### **ESD**

Electrostatic Discharge (Elektrostatische Entladung)

### **ESDI**

Enhanced Small-Device Interface (Erweiterte Kleingeräteschnittstelle)

### **ESM**

Embedded Server Management (Integrierte Serververwaltung)

### **F**

Fahrenheit

### **FAT**

File Allocation Table (Dateizuordnungstabelle)

### **FCC**

Federal Communications Commission (US-Fernmeldewesen)

### **ft**

Feet (Fuß)

### **g**

Gramm

#### **GB**

Gigabyte

#### **GUI**

Graphical User Interface (Grafische Benutzeroberfläche)

#### **Hz**

Hertz

#### **ID**

Identifikation

### **IDE**

Integrated Drive Electronics (Integrierte Laufwerkelektronik)

### **IPX**

Internet Packet Exchange (Netzüberschreitender Datenpaketaustausch)

### **IRQ**

Interrupt Request (Unterbrechungsaufforderung)

### **ISA**

Industry-Standard Architecture (Industriestandardarchitektur)

### **KB**

Kilobyte

### **KB/Sek**

Kilobyte per Sekunde

### **kg**

Kilogramm

### **kHz**

Kilohertz

### **L2**

Level 2

### **LAN**

Local Area Network (Lokales Netzwerk)

### **lb**

US-Pfund (454 g)

### **LED**

Light-Emitting Diode (Leuchtdiode)

### **LVD**

Low Voltage Differential (Niederspannungs-Differential)

### **m**

Meter

### **mA**

Milliampere

### **mAh**

Milliampere-Stunden

#### **MB**

Megabyte

### **MHz**

Megahertz

### **mm**

Millimeter

### **ms**

Millisekunde(n)

### **MS-DOS®**

Microsoft® Disk Operating System (Microsoft-Festplattenbetriebssystem)

### **mV**

Millivolt

### **NAS**

Network Attached Storage (Netzwerkverbundener Speicher)

### **NIC**

Network Interface Controller (Netzwerkschnittstellen-Controller)

### **NiCad**

Nickelcadmium

### **NIS**

Network Information Service (Netzwerk-Informationsservice)

#### **NMI**

Nonmaskable Interrupt (Nicht-maskierbarer Interrupt)

### **ns**

Nanosekunde(n)

### **NTFS**

NT File System (NT-Dateisystem)

### **NVRAM**

Nonvolatile Random-Access Memory (Nichtflüchtiger Direktzugriffsspeicher)

### **PCI**

Peripheral Component Interconnect (Verbindung peripherer Komponenten)

### **PDU**

Power Distribution Unit (Leitungsverteilungseinheit)

### **PGA**

Pin Grid Array (Pingruppierung)

### **POST**

Power-On Self-Test (Einschalt-Selbsttest)

### **RAID**

Redundant Array of Independent Disks (Redundante Anordnung unabhängiger Festplatten)

### **RAM**

Random-Access Memory (Direktzugriffsspeicher)

### **RAS**

Remote Access Services (Remote-Zugriffsdienst)

### **RGB**

Rot/grün/blau

### **ROM**

Read-Only Memory (Nur-Lese-Speicher)

### **RTC**

Real-Time Clock (Echtzeituhr)

### **SCA**

Single Controller Architecture (Einzel-Controller-Architektur)

### **SDRAM**

Synchronous Dynamic Random-Access Memory (Synchroner dynamischer Direktzugriffsspeicher)

### **sek**

Sekunde(n)

### **SIMM**

Single In-Line Memory Module (Speichermodul mit einer Kontaktanschlußreihe)

### **SMBus**

System Management Bus (Systemverwaltungsbus)

#### **SNMP**

Simple Network Management Protocol (Einfaches Netzwerk-Verwaltungsprotokoll)

### **TCP/IP**

Transmission Control Protocol/Internet Protocol (Übertragungskontrollprotokoll/Internet-Protokoll)

### **U/min**

Umdrehungen pro Minute

### **UART**

Universal Asynchronous Receiver-Transmitter (Sendeempfangsbaustein zur asynchronen Datenübertragung)

### **USV**

Unterbrechungsfreie Stromversorgung

### **UTP**

Unshielded Twisted Pair (Nicht abgeschirmtes Twisted-Pair)

### **V**

Volt

### **VAC**

Volt(s) Alternating Current (Volt-Wechselspannung)

### **VDC**

Volt(s) Direct Current (Volt-Gleichspannung)

### **VGA**

Video Graphics Array (Videografikanordnung)

### **VRAM**

Video Random-Access Memory (Video-Direktzugriffsspeicher)

### **W**

Watt

### **WH (Wh)**

Wattstunde(n)

### **ZIF**

Zero Insertion Force (Einbau ohne Kraftaufwand)

[Zurück zum Inhaltsverzeichnis](#page-0-0)